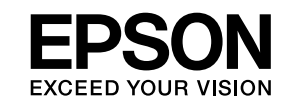

# **Easy Interactive Tools Ver.4.2 تشغيل دليل**

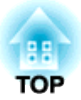

**Easy Interactive Tools Ver.4.2 تشغيل دليل**

### **المزايا**

منتج Easy Interactive Tools هو تطبيق يتيح لك الرسم على الصور المعروضة.

تتوفر وظائف الرسم التالية عند استخدام القلم التفاعلي المرفق بجهاز العرض. وميكن ًا أيض استخدام إصبعك للرسم على الصورة المعروضة إذا كان جهاز العرض يدعم عمليات التشغيل باللمس.

#### **الرسم على الصورة المعروضة ( وضع التعليقات التوضيحية)**

يتيح لك وضع التعليقات التوضيحية إضافة نقاط وملاحظات إلى الصورة المعروضة. وباستخدام الأشكال التوضيحية والصور والرسوم، ميكن تحسني شرح الدروس بالفصول الدراسية وإنشاء عروض تقدميية أكرث جاذبية.

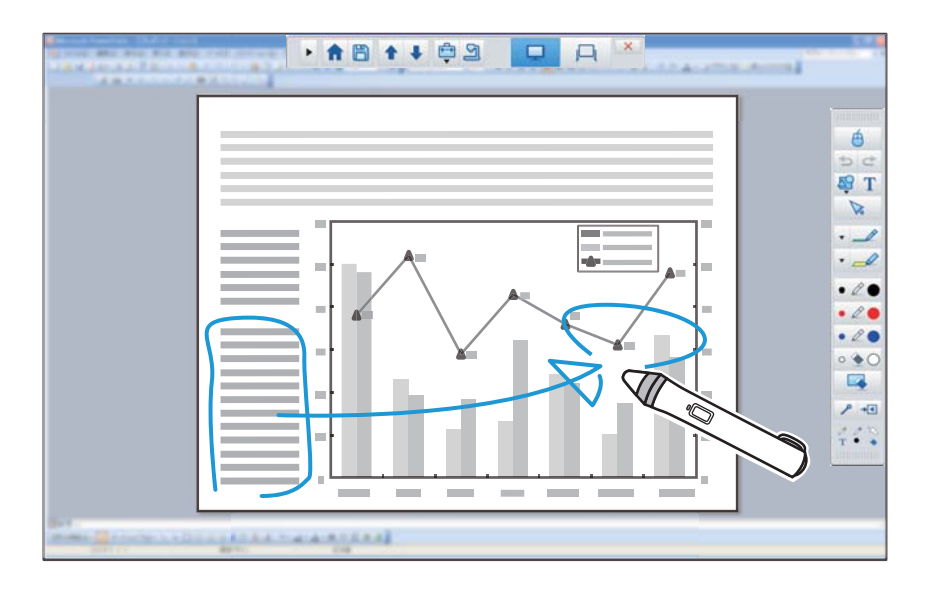

} ["](#page-9-0) [الرسم في وضع](#page-9-0) التعليقات التوضيحية " صـ <sup>10</sup>

#### **الرسم على خلفية عادية ( وضع سبورة الشرح)**

يتيح لك وضع سبورة الشرح إضافة نص أو صور إلى خلفية بلون واحد. وميكن ًا أيض اختيار خلفيات بأمناط مختلفة مثل خطوط شبكة أو نوتة موسيقية. وقد تفيد الخلفيات الخطية في كتابة محاضر أو مستندات أثناء اجتامع.

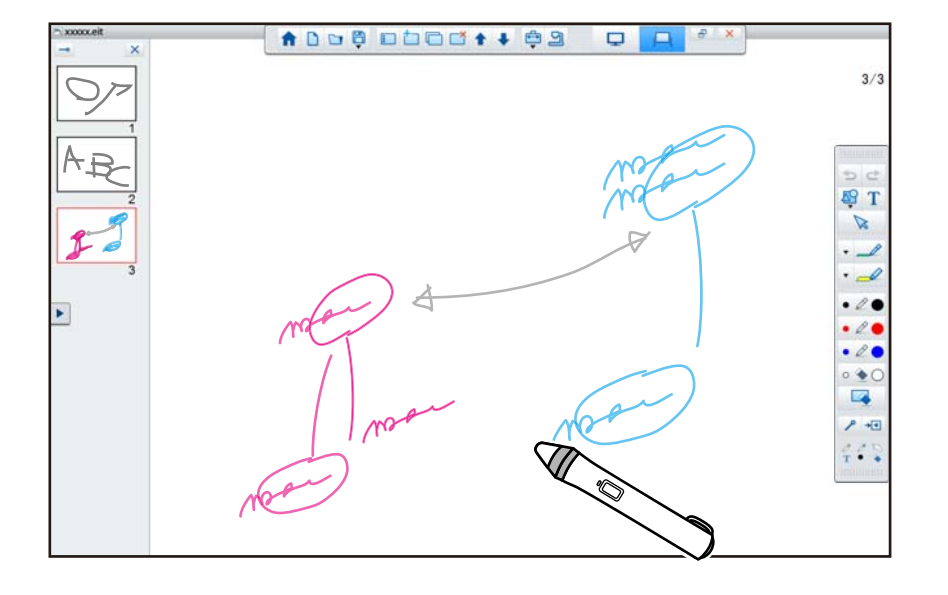

} ["](#page-10-0) [الرسم في وضع](#page-10-0) سبورة الشرح " صـ <sup>11</sup>

#### **الوظائف الهامة**

- تشغيل ماوس الكمبيوتر
- } " تشغيل ماوس من الصورة [المعروضة \(عمليات](#page-9-0) الماوس ") صـ <sup>10</sup>
- التحكم في الأجهزة الموصَّلة بكمبيوتر، مثل جهاز عرض أو كامريا مستندات
	- } " وظائف لوحة [الأدوات "](#page-15-0) صـ <sup>16</sup>
	- } " الشاشة كامريا عرض [المستندات "](#page-17-0) صـ <sup>18</sup>
	- تحرير المحتوى المرسوم على الشاشة المعروضة
	- } " ضبط الصور والأشكال [وتحريرها "](#page-24-0) صـ <sup>25</sup>
	- حفظ المحتوى الذي أنشأته كشريحة PowerPoint
		- } " أداة رسم عرض [الشرائح "](#page-25-0) صـ <sup>26</sup>

**TOP** 

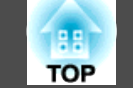

• الاستخدام في المؤمترات عن بُعد

عند توصيل جهاز العرض بكمبيوتر عبر شبكة باستخدام Projection PC Multi EasyMP ، ميكن إتاحة الشاشة المعروضة للمشاركة مع مكان بعيد.

وعند استخدامه مع Tools Interactive Easy ، ميكن إتاحة تعليقات توضيحية ورسوم تم إنشاؤها على الشاشة المعروضة للمشاركة مع أماكن متعددة.

> للاطلاع على مزيد من المعلومات حول Projection PC Multi EasyMP ، يرجى زيارة .<http://www.epson.com>

# **متطلبات النظام**

#### **Windows**

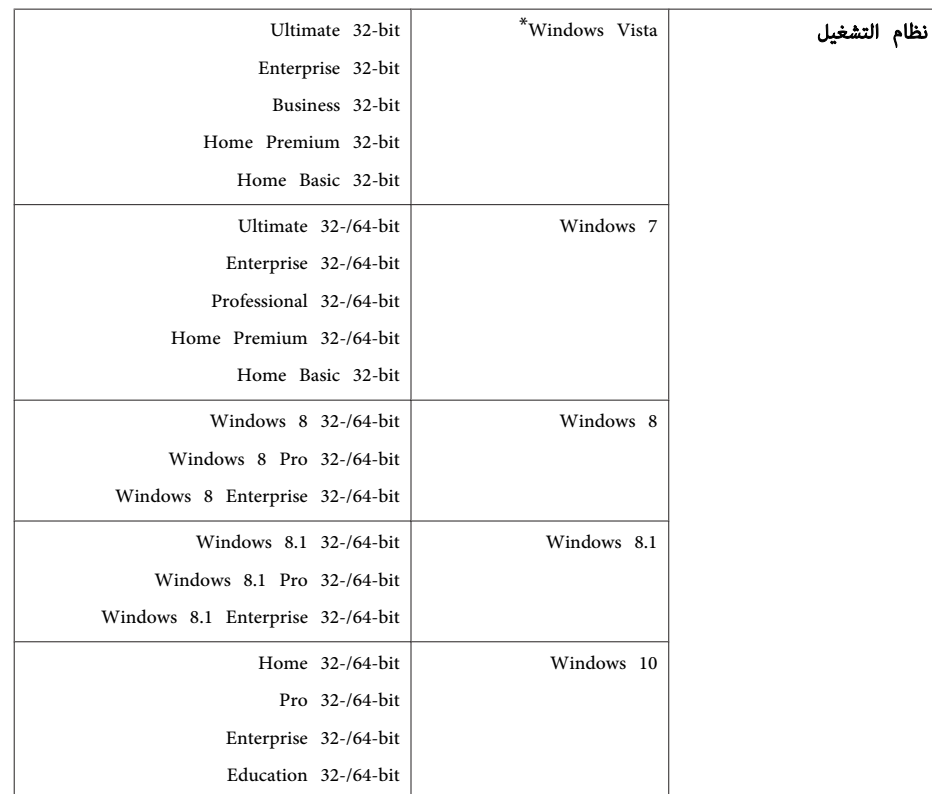

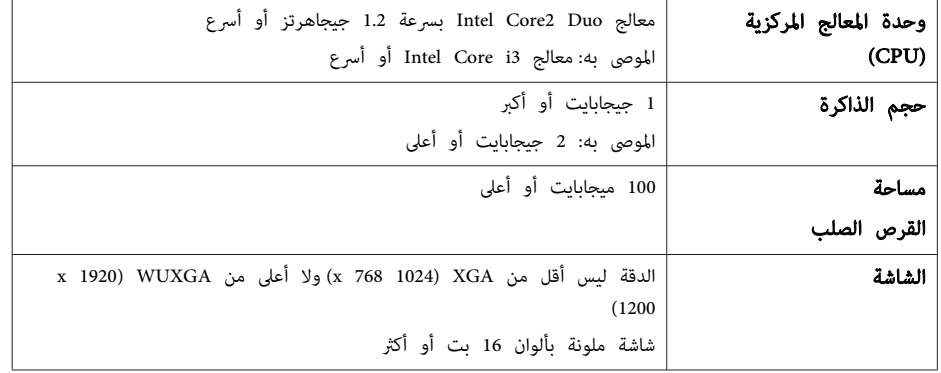

\* حزمة الخدمات أو 2 الأحدث

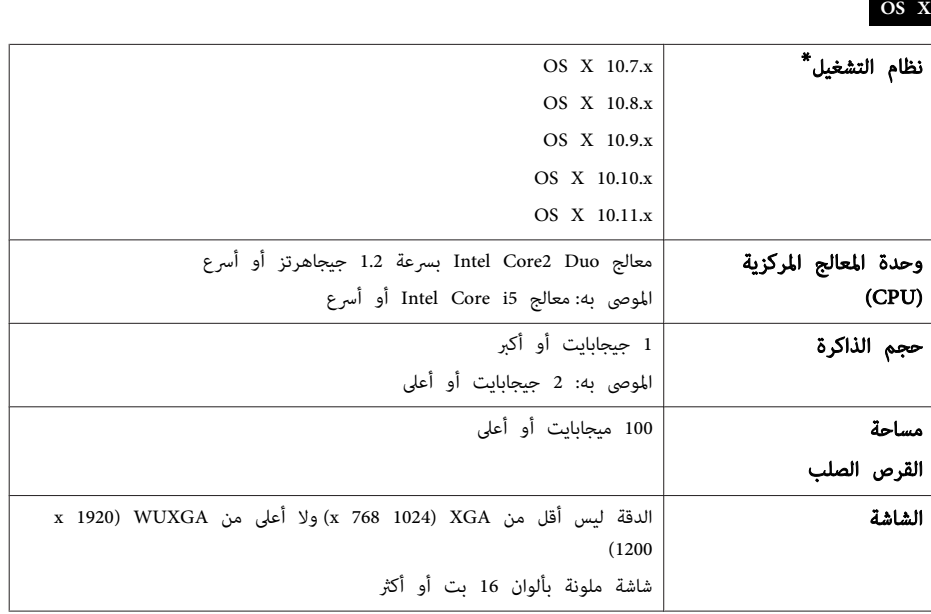

\* مطلوب الإصدار 7.7 أو الأحدث من برنامج Time Quick.

<span id="page-4-0"></span>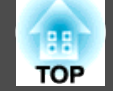

#### **التثبيت**

- قم بتثبيت البرنامج كمستخدم بدرجة المسئول. ● أغلق كل التطبيقات الجارية ثم ابدأ التثبيت. **Friday**
- عند تشغيل كاميرا مستندات باستخدام Easy Interactive Tools، عكن ضبط تنسيق عرض شريط الأوامر المناسب للكامريات. في شاشة التثبيت، اضبط التعليامت الأساسية على **رسم على شاشة الكامريا**. (ميكن تغيري هذا الإعداد من علامة التبويب **العامة** في الشاشة **إعداد** ).

#### **Windows**

- a قم بتشغيل جهاز الكمبيوتر الخاص بك.
- .الكمبيوتر في EPSON Projector Software for Easy Interactive Function b أدخل القرص المضغوط الذي يشتمل على برنامج
- يبدأ برنامج بدء التثبيت تلقائيًا. إذا لم يبدأ برنامج بدء التثبيت تلقائيًا، فانقر نقرًا مزدوجًا على الملف **exe.InstallNavi** في محرك الأقراص المضغوطة.
	- اتبع التعليمات الموجودة على الشاشة للتثبيت.  $\bf{S}$

#### **OS X**

- a قم بتشغيل جهاز الكمبيوتر الخاص بك.
	-
- .الكمبيوتر في EPSON Projector Software for Easy Interactive Function b أدخل القرص المضغوط الذي يشتمل على برنامج
	- c انقر ً نقرا ً مزدوجا على أيقونة **Navi Install** في نافذة EPSON.
		- d اتبع التعليامت الموجودة على الشاشة للتثبيت.

- سم عند الرسم عبر شاشتين في أنظمة التشغيل Windows أو عند استخدام أنظمة التشغيل OS X،<br>Easy Interactive Driver ـ Easy Interactive Driver حدد تثمت سهل وثُبت Easy Interactive Driver. يجب تثبيت Easy Interactive Driver. حدد تثبيت سهل وثبِّت Easy Interactive Driver.
	- }دليل المستخدم الخاص بجهاز العرض
- EB-465i/EB-460i/EB-455Wi/EB-450Wi/BrightLink 455Wi/BrightLink استخدام عند
- (فقطOS <sup>X</sup> التشغيل أنظمة ( Easy Interactive Driver Ver.1.XX البرنامج استخدم ، 450Wi

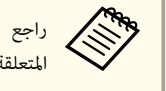

راجع موقع الويب التالي للحصول على أحدث إصدار من Easy Interactive Tools، إضافة إلى المعلومات<br>المتعلقة بأحمزة العرض المدعومة. http://www.epson.com المتعلقة بأجهزة العرض المدعومة. <http://www.epson.com>

# **إلغاء التثبيت**

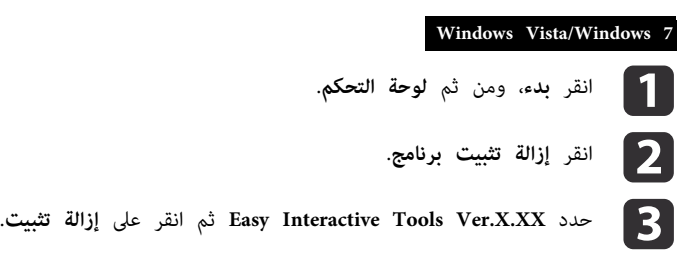

#### **Windows 8/Windows 8.1**

- a حدد **بحث** في الرموز ثم ابحث عن **XX.X.Ver Tools Interactive Easy**.
- اضغط مع الاستمرار) على **XX.X.Ver Tools Interactive Easy** ثم حدد **إزالة** الأمين ( الماوس بزر b انقر
	- ا**لتثبيت** من شريط التطبيقات.
		-
	- **إزالة تثبيت** حدد ثم **Easy Interactive Tools Ver.X.XX** حدد c

# **Windows 10**

a انقر بزر الماوس الأمين فوق**ابدأ**.

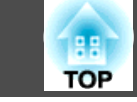

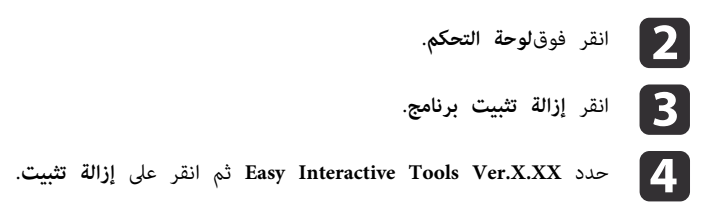

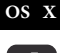

a انقر ًا نقر ًا مزدوج على **تطبيقات** - **XX.X.Ver Tools Interactive Easy**.

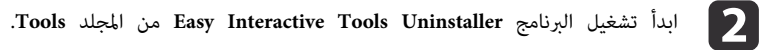

اتبع التعليمات الموجودة على الشاشة لإزالة التثبيت.

#### **Easy Interactive Tools بدء**

<sub>نِ</sub> الإعدادات التالية قبل بدء تشغيل Easy Interactive Tools. أجرِ الإعدادات التالية قبل بدء تشغيل Easy Interactive Tools.<br>أجرِ الإعدادات التالية<br>المستخدم التجميل عبر العبر العبر سبكت العبر العبر العبر العبر المستخدم.كذلك لا يمكن إجراء اتصال عبر شبكة

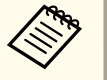

العرض. إجراء جهاز ميكن مستخدم كذلك لا دليل المستخدم. التفاصيل، راجع حسب الطراز لمزيد من وعناصره الشبكي. جهاز العرض تدعم الاتصال طريقة إعداد جابه بالطرز التي لا عليقة إعلام<br>الطرز التي لا بالطرز التي لا

#### **عند توصيل كمبيوتر بجهاز العرض باستخدام كبل USB**

- وصِّل كبل USB مبنفذ USB في الكمبيوتر ومنفذ B-USB في جهاز العرض.
	- اضبط إعدادات الخيار **ممتد** من قامئة التهيئة بجهاز العرض.

#### **عند توصيل كمبيوتر بجهاز العرض عبر شبكة**

- أجرِ إعدادات الشبكة التي تتيح إمكانية توصيل الكمبيوتر بالشبكة.
- وصِّل وحدة شبكة محلية لاسلكية أو كبل شبكة محلية بحيث ميكن توصيل جهاز العرض بالشبكة.
	- اضبط إعدادات الخيار **شبكة** من قامئة التهيئة بجهاز العرض.
- EPSON Projector Software CD-ROM المضغوط القرص من EasyMP Multi PC Projection ثبِّت• المرفق بجهاز العرض.
- إذا كنت تجري الاتصال باستخدام Projection PC Multi EasyMP ، فافتح شاشة تعيني الخيارات، وحدد علامة التبويب **الإعدادات العامة** ثم حدد **استخدام القلم التفاعلي** و ، **استخدام Tools Interactive Easy**.

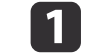

**لي ال**مُغَّل جهاز العرض واعرض الصور من الكمبيوتر.

b ابدأ تشغيل Tools Interactive Easy في الكمبيوتر.

- نظام التشغيل **<sup>7</sup> Windows/Vista Windows**: حدد **ابدأ البرامج** (أو **كل البرامج** ) **EPSON** .**Projector** - **Easy Interactive Tools Ver.X.XX**
- نظام التشغيل **8.1 Windows8/ Windows**: الشاشة في **البداية** أو الشاشة **تطبيق** ، انقر (اضغط) على **Easy** .**Interactive Tools Ver.X.XX**
- **نظام التشغيل 10 Windows:** حدد **ابدأ كل التطبيقات جهاز عرض Interactive Easy EPSON** .**Tools Ver.X.XX**
	- نظام التشغيل **<sup>X</sup> OS**: من المجلد **تطبيقات** ، انقر ً نقرا ً مزدوجا على **Tools Interactive Easy** .**Ver.X.XX**

يبدأ تشغيل Tools Interactive Easy ، ويتم عرض الشاشة الرئيسية.

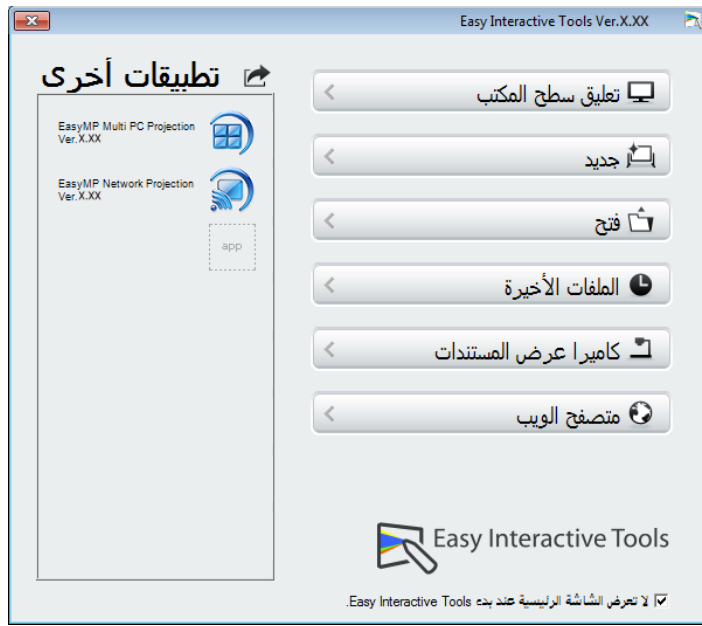

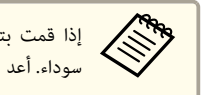

قمت بتشغيل البرنامج Easy Interactive Tools اثناء عرض فيلم، قد تتحول شاشة عرض الفيلم إلى شاشة سوداء. أعد تشغيل البرنامج التطبيقي الذي يعرض الفيلم.

**TOP** 

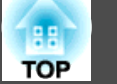

# **تشغيل القلم التفاعلي**

مكن استخدام القلم التفاعلي المرفق بجهاز العرض لتشغيل Easy Interactive Tools.

تختلف وظائف القلم التفاعلي وشكله حسب الطراز المرفق به. لمزيد من التفاصيل، راجع دليل مستخدم جهاز العرض.

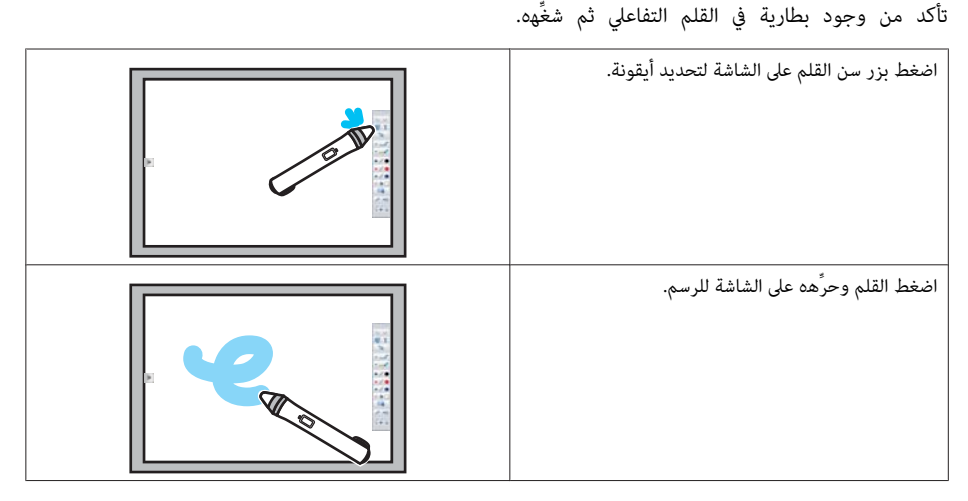

مجمع<br>● لا يمكن استخدام قلمين تفاعليين في وقت واحد إلا عند استخدام /EB-465i/EB-460i/EB-455Wi<br>BB-450Wi/BrightLink 455Wi/BrightLink 450Wi. .EB-450Wi/BrightLink 455Wi/BrightLink 450Wi • ميكن تشغيل Tools Interactive Easy مع ما يصل إلى ستة أجهزة في وقت واحد، مثل ماوس َّل موص بكمبيوتر. بالنسبة إلى نظام التشغيل <sup>X</sup> OS ، ميكن التشغيل مع ما يصل إلى ثلاثة أجهزة.

• لا ميكن إجراء العمليات التالية إلا بواسطة جهاز واحد فقط:

العمليات التي يتم إجراؤها في الشاشة الرئيسية، والشاشة إعداد، والشاشة كاميرا عرض المستندات، والشاشة إدراج صورة ، والشاشة تحديد خلفية - ضبط الأشكال والصور المتماثلة وتحريرها

- استخدام القوائم

- إدخال النص

- العمليات التي يتم إجراؤها في إطار معروض في وضع سبورة الشرح

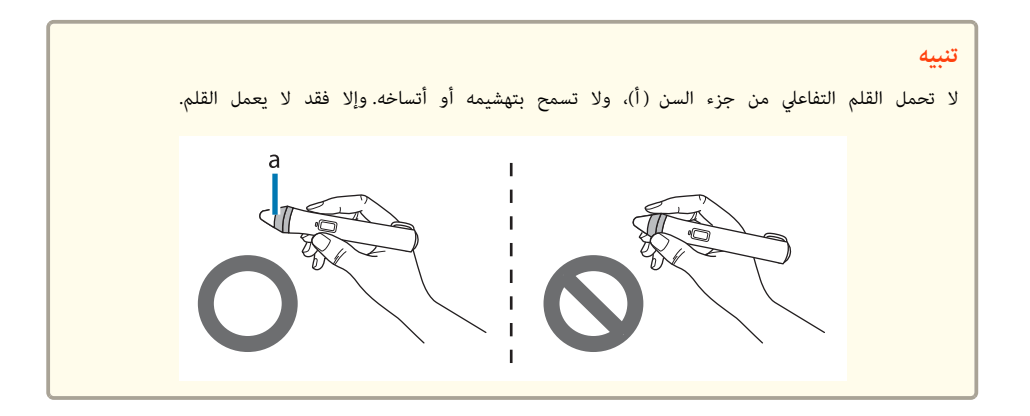

# **عمليات التشغيل باللمس**

 في أجهزة العرض التي تدعم التشغيل باللمس، ميكن استخدام إصبعك لإجراء الوظائف نفسها التي يتم إجراؤها باستخدام القلم التفاعلي.

وعند إجراء عمليات التشغيل باللمس، مٍكن أيضًا استخدام إصبعين لإجراء عمليات متعددة اللمس، مثل تكبير الصورة وتصغريها. يتعرف جهاز العرض على ما يصل إلى ست نقاط متعددة اللمس. وعندما تجري مجموعة أشخاص عمليات تشغيل باللمس، يجب على جميع أفراد هذه المجموعة استخدام أداة الرسم نفسها.

# **الرسم**

حدد وظيفة من شريط الأوامر و شريط أدوات الرسم.

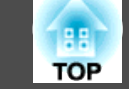

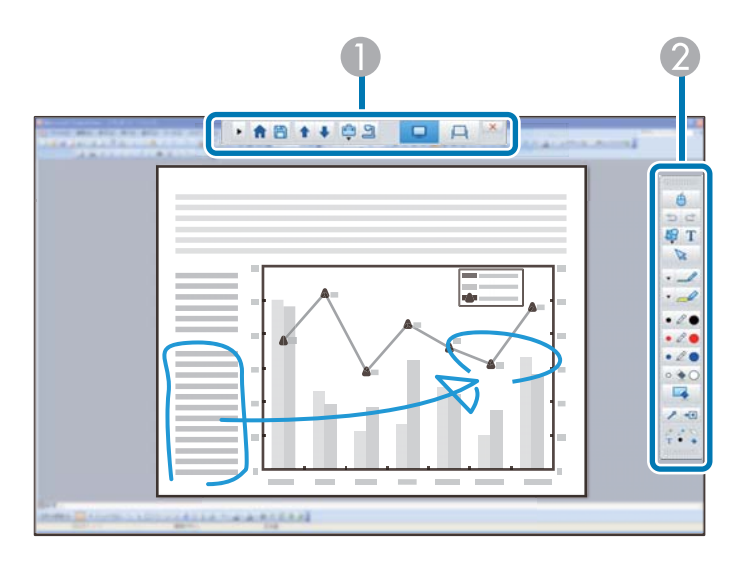

# A **شريط الأوامر**

يتيح لك تغيير الوضع وحفظ الملفات والتحكم في الأجهزة الموصَّلة وإجراء العديد من الإعدادات.

B **شريط أدوات الرسم**

يتيح لك تحديد سُمك خطوط القلم ولونها، وتحديد الرسوم أو النص لمنطقة الرسم.

#### **شاشات الرسم المتاحة**

في Tools Interactive Easy ، ميكن تحديد شاشة رسم حسب البيئة التي تستخدم جهاز العرض فيها.

لتبديل شاشة الرسم، انقر فوق [ [ - ] في ] شريط الأوامر ثم حدد الإعدادات ضمن علامة التبويب **تكبري الشاشة**.

### **العرض الأساسي**

ميكن عرض شاشة الكمبيوتر للرسم على الشاشة المعروضة.

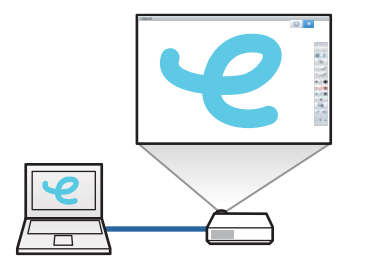

#### **العرض الثانوي**

أثناء عرض محتوى على شاشة الكمبيوتر، ميكنك عرض محتوى مختلف من جهاز العرض. ميكن الرسم على الشاشة المعروضة فقط.

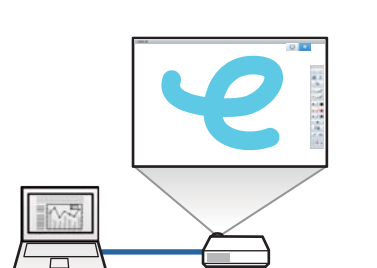

#### **استخدام العرض المتعدد**

ميكن عرض صور من أجهزة عرض متعددة والرسم عبر شاشتني معروضتني.

}" الرسم عبر [شاشتني "](#page-11-0) صـ <sup>12</sup>

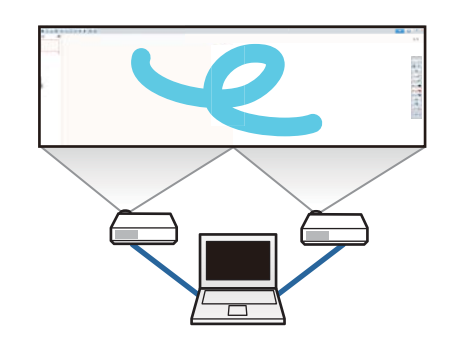

#### **وضعا الرسم**

يوفر Tools Interactive Easy وضعني للرسم. وعند تغيري الوضع، تتغري الشاشة على النحو المبني أدناه.

<span id="page-9-0"></span>لتغيري لون خطوط القلم وسُمكها، حدد [ ] إلى جوار [ ] لعرض لوح ألوان

#### **وضع التعليقات التوضيحية**

يتيح لك الرسم على الصورة المعروضة حاليًا في شاشة الكمبيوتر. ويفيد هذا الوضع عند الحاجة إلى تأكيد نقاط معينة أو إضافة ملاحظات.

ميكن ًا أيض الرسم على صور من كامريا عرض مستندات.

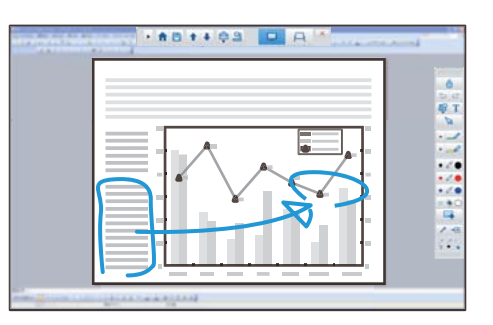

#### **وضع سبورة الشرح**

يتيح لك العرض في شاشة عادية أو الرسم فيها. وميكن التعامل مع منطقة الرسم بوصفها صفحة، وإنشاء العديد من الصفحات للرسم فيها.

يمكن أيضًا حفظ الرسوم كملف وفتحها مرة أخرى لاحقًا.

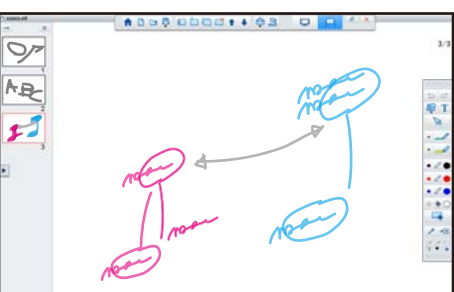

### **الرسم في وضع التعليقات التوضيحية**

يشرح هذا القسم كيفية الرسم على صور من شاشة كمبيوتر أو كامريا عرض مستندات في وضع التعليقات التوضيحية.

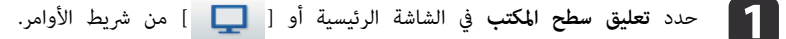

يبدأ تشغيل وضع التعليقات التوضيحية ويتم عرض شاشة الكمبيوتر.

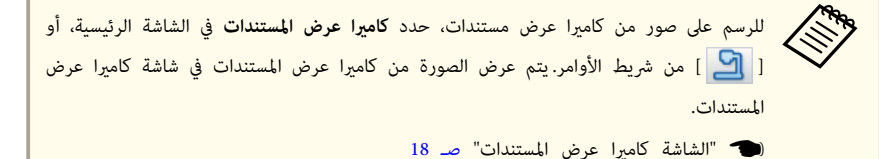

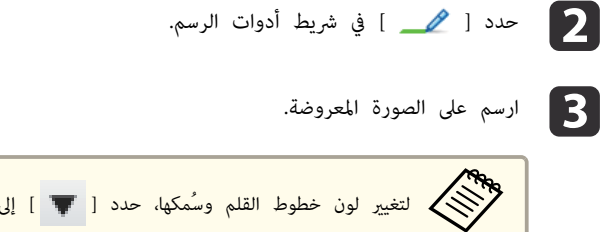

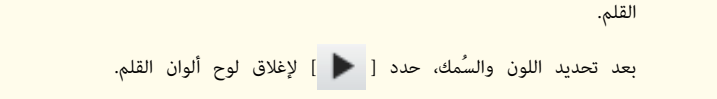

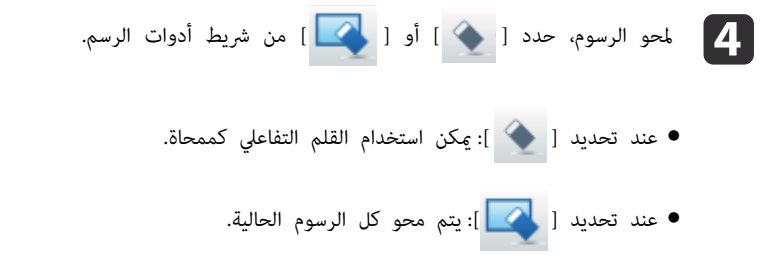

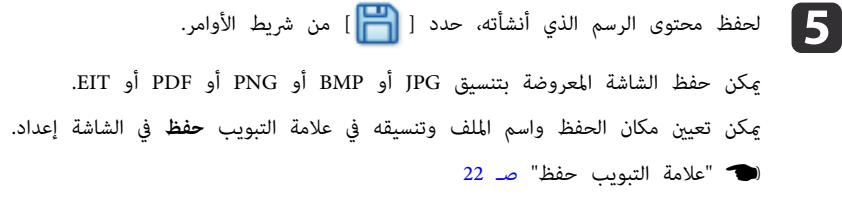

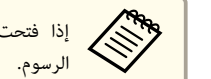

ديم بن الأسوم المستقدم الله عن الله عن السيوتر آخر ذي دقة عرض مختلفة، فقد لا يتم عرض بعض أجزاء الله عن الله عن<br>الرسوم

تشغيل ماوس من الصورة المعروضة (عمليات الماوس)

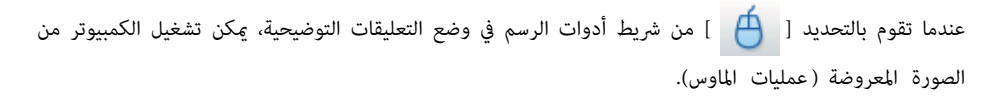

<span id="page-10-0"></span>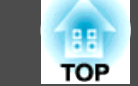

عند تنشيط عمليات الماوس، ميكن استخدام القلم التفاعلي لإجراء عمليات مثل النقر والنقر بزر الماوس الأمين والسحب والإفلات.

- النقر: اضغط بزر القلم على الصورة المعروضة ثم ارفعه من عليها.
- النقر بزر الماوس الأمين: اضغط على زر الماوس الأمين بالقلم التفاعلي أو استمر في الضغط بسن القلم على الصورة المعروضة لمدة ثوانٍ قليلة ثم ارفع سن القلم من على الصورة.
- السحب والإفلات: اضغط بسن القلم على الأيقونة أو الكائن الذي تريد تحريكه، واسحب سن القلم إلى المكان الذي تريد تحريك الكائن إليه، ثم ارفع سن القلم من على الصورة المعروضة.

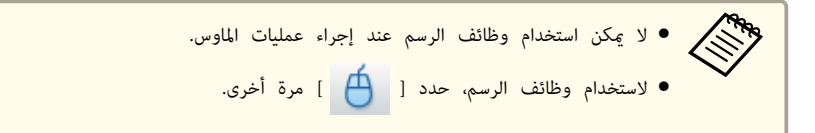

#### **الرسم في وضع سبورة الشرح**

يشرح هذا القسم كيفية الرسم في صفحة عادية في وضع سبورة الشرح.

 في وضع سبورة الشرح ، ميكن إضافة صفحات من شريط الأوامر ، إضافة إلى عرض شاشة قامئة الصفحات التي ميكن إجراء عمليات الصفحات فيها.

a حدد **جديد** في الشاشة الرئيسية أو [ ] من شريط الأوامر.

يبدأ تشغيل وضع سبورة الشرح ويتم عرض صفحة جديدة.

aلفتح ملف محفوظ سابقًا، حدد **فتح** في الشاشة الرئيسية [ أو ] من شريط الأوامر.

b حدد [ في ] شريط أدوات الرسم.

و الرسم في الصفحة.<br>المصنعة الصفحة الصفحة الص

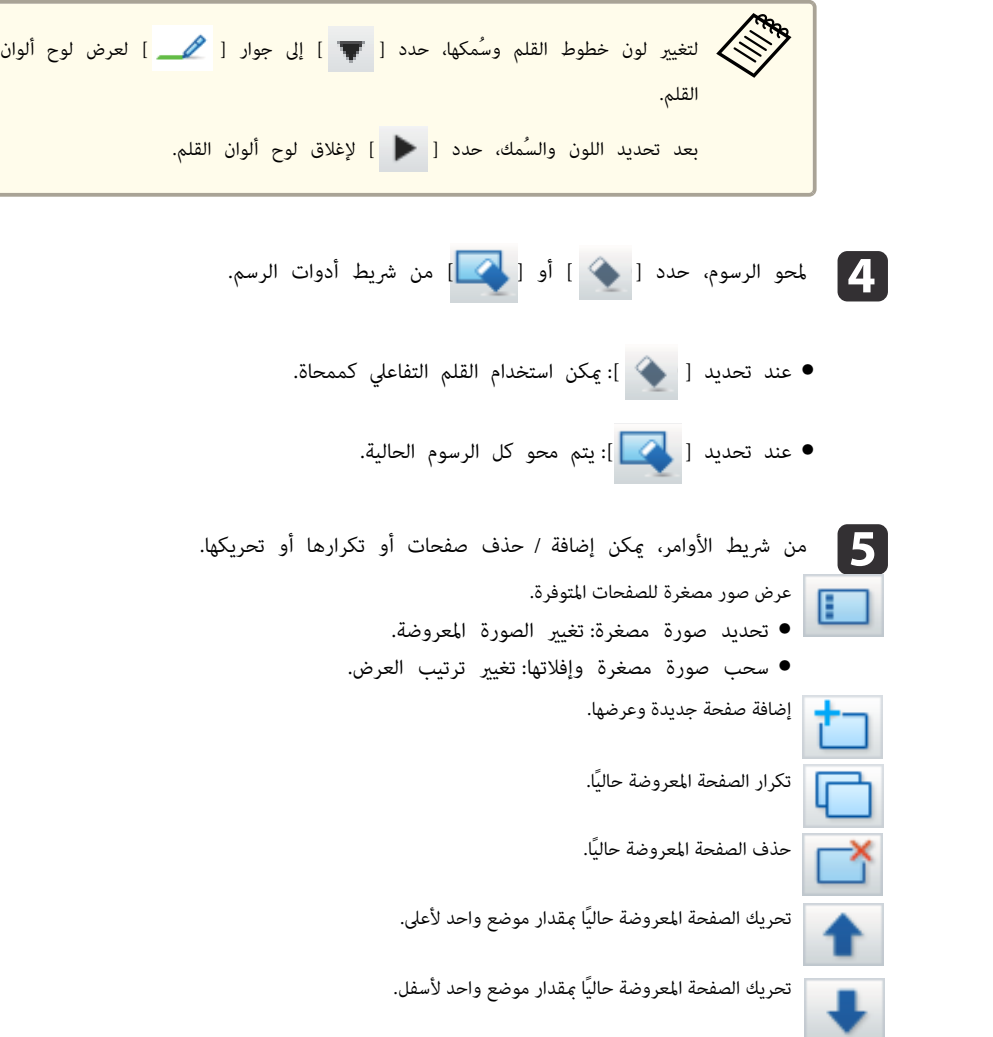

<span id="page-11-0"></span>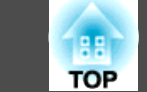

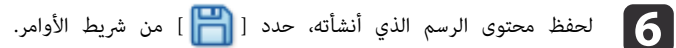

عند استخدام الشاشة الكاملة في وضع سبورة الشرح، استخدم [ ] لتحديد **حفظ** أو **حفظ**

#### **باسم**.

حفظ كل الصفحات التي تحتوي على رسوم بتنسيق JPG أو BMP أو PNG أو PDF أو EIT. إذا أردت تحرير ملف مرة أخرى في المستقبل، فحدد التنسيق EIT.

فتحت ملف EIT في كمبيوتر آخر ذي دقة عرض مختلفة، فقد لا يتم عرض بعض أجزاء الرسوم. مهجود الأدا

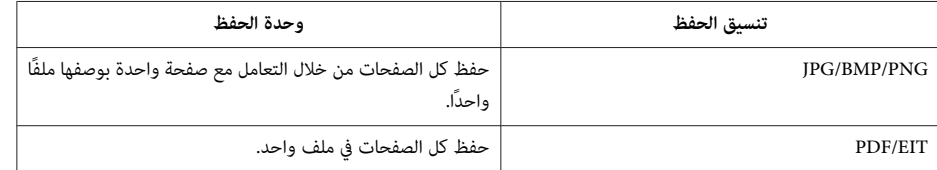

مكن تعين مكان الحفظ واسم الملف وتنسيقه في علامة التبويب **حفظ** في الشاشة إعداد.

} " علامة [التبويب](#page-21-0) حفظ " صـ <sup>22</sup>

التغيري بني الشاشة الكاملة وعرض الإطار

عند تحديد [  $\blacksquare$  ] ] [/]  $\blacksquare$  ] من شريط الأوامر في وضع سبورة الشرح، يمكن تبديل شاشة الرسم بين الشاشة

الكاملة وعرض الإطار.

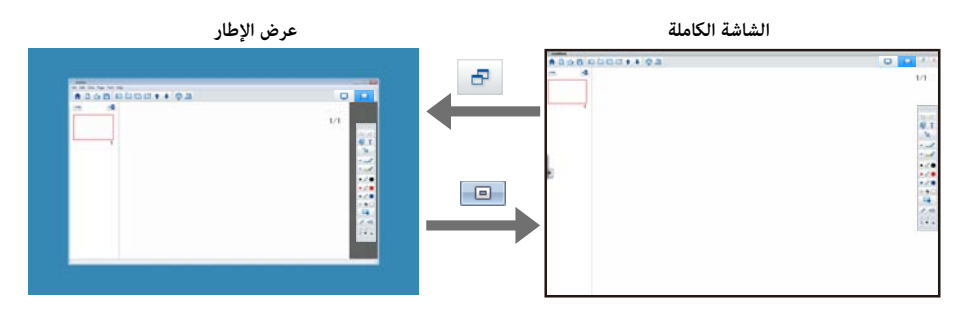

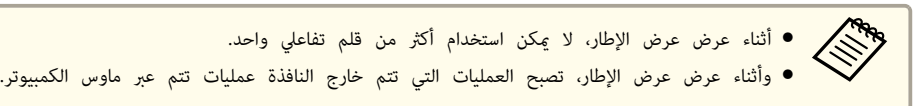

# **الرسم عبر شاشتني**

ميكن الرسم عبر شاشتني عند توصيل عدة أجهزة عرض بالكمبيوتر المستخدم.

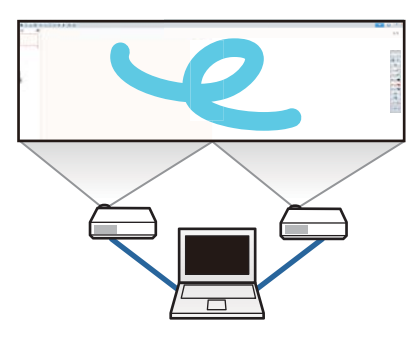

أجرِ الإعدادات التالية قبل الرسم عبر شاشتني.

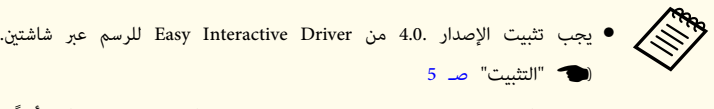

● تتباين طريقة إعداد جهاز العرض وعناصره حسب الطراز المستخدم.وميكن أيضًا الرسم عبر شاشتين إذا لم يكن جهاز العرض يدعم هذه الميزة. لمزيد من التفاصيل، راجع دليل مستخدم جهاز العرض.

### **توصيل عدة أجهزة عرض**

اتبع الخطوات التالية لتوصيل كمبيوتر بجهاز العرض.

- وصِّل كبل إشارة صور، مثل كبل كمبيوتر أو كبل HDMI.
- وصِّل كبل USB مبنفذ USB في الكمبيوتر ومنفذ B-USB في جهاز العرض.
	- اضبط إعدادات الخيار "ممتد" من قامئة **التهيئة** بجهاز العرض.

بعد الانتهاء من توصيل جهاز العرض، تحقق مام يلي في الكمبيوتر المستخدم.

• تطابق الدقة في الشاشة الأساسية والشاشة الثانوية

- عرض الشاشة الأساسية والشاشة الثانوية بالارتفاع نفسه
	- وضع الشاشة الثانوية إلى عين الشاشة الأساسية
- تعيني **تهيئة النظام التحكم بالمهام مسافة تشغيل كل شاشة** على **إيقاف التشغيل** ( أنظمة التشغيل <sup>X</sup> OS فقط)

#### **إعداد جهاز العرض**

حدد موضع تركيب جهاز العرض من القامئة **ممتد** - **Function Interactive Easy** - **عام** - **متقدم** - **إسقاط متعدد**.

#### **Easy Interactive Tools إعداد**

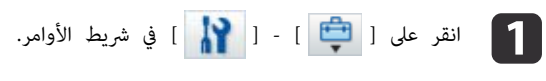

تظهر ٍ عندئذ الشاشة **إعداد**.

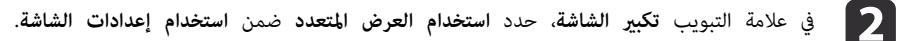

### **Easy Interactive Tools البرنامج إنهاء**

ميكن إنهاء Tools Interactive Easy باستخدام إحدى الطرق التالية.

- انقر على [ ] من شريط الأوامر.
- **نظام التشغيل Windows**: انقر على [ في ] علبة المهام ثم انقر على **خروج** من القامئة المنبثقة.

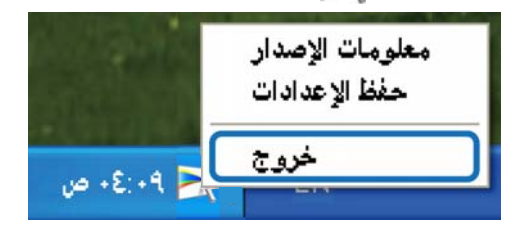

• نظام التشغيل **<sup>X</sup> OS**: انقر على زر التحكم [ في ] Dock ، ثم انقر على **Quit** ) إنهاء) من القامئة المنبثقة.

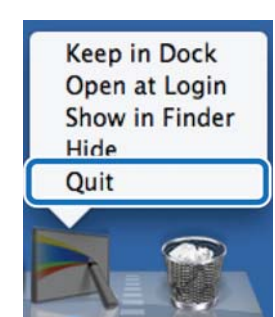

**TOP** 

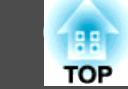

يمكن إجراء الوظائف التالية في الشاشة الرئيسية.

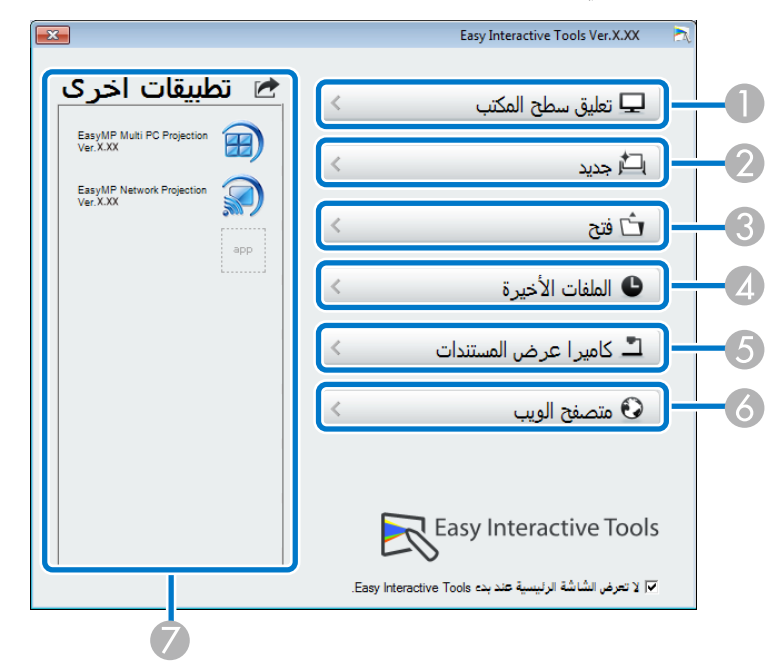

#### A **تعليق سطح المكتب**

يبدأ تشغيل وضع التعليقات التوضيحية ويتم عرض شاشة الكمبيوتر.

#### B **جديد**

يبدأ تشغيل وضع سبورة الشرح ويتم عرض ملف جديد.

#### C **فتح**

يبدأ تشغيل وضع سبورة الشرح ومكن فتح ملف محفوظ سابقًا. مكن تحديد ملفات EIT أو .avi في نظام التشغيل Windows أو ملفات . mov في نظام التشغيل X OS.

#### D **الملفات الأخرية**

يبدأ تشغيل وضع سبورة الشرح ويتم فتح آخر ملف تم حفظه. مكن تحديد ملفات EIT أو .avi في نظام التشغيل Windows أو ملفات . mov في نظام التشغيل X OS.

#### E **كامريا عرض المستندات**

يبدأ تشغيل وضع التعليقات التوضيحية ويتم عرض الصورة من كامريا عرض المستندات.

#### F **متصفح الويب**

يبدأ تشغيل وضع التعليقات التوضيحية ويبدأ تشغيل متصفح ويب الكمبيوتر.

#### G **تطبيقات أخرى**

مكن تسحيل ما يصل إلى ستة اختصارات للتطبيقات الأكثر استخدامًا.

لتسجيل تطبيق، ما عليك سوى سحب أيقونة الاختصار وإفلاتها في إطار فارغ. ولإزالة تطبيق مسجَّل، اسحب الأيقونة وأفلتها خارج الشاشة الرئيسية.

عندما يكون Projection Network EasyMP أو Projection PC Multi EasyMP َّتًا مثب في كمبيوتر، يتم تسجيل هذه التطبيقات تلقائيًا، ولا ميكن إزالتها.

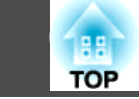

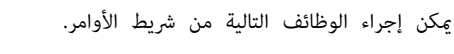

#### وضع التعليقات التوضيحية

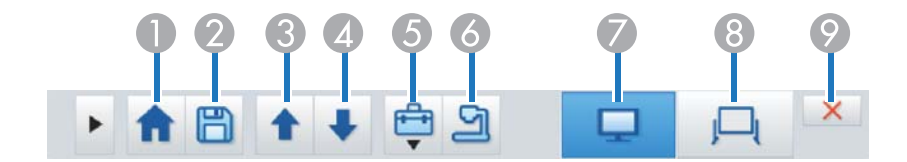

#### وضع سبورة الشرح

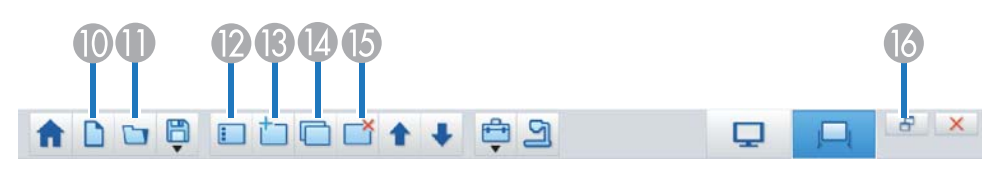

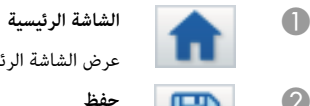

عرض الشاشة الرئيسية.

B **حفظ**

حفظ الشاشةالمعروضةبتنسيق JPEG أو BMP أو PNG أو PDF أو EIT. يتم حفظ كل الصفحات في وضع سبورة الشرح. وفي حالة الحفظ بتنسيق PDF أو EIT، يتم حفظ كل الصفحات باعتبارها ملفًا واحدًا.

عند استخدام الشاشة الكاملة في وضع سبورة الشرح، استخدم [ ] لتحديد **حفظ** أو **حفظ باسم**.

ميكن تغيري مكان الحفظ من علامة التبويب **حفظ** في الشاشة إعداد. إذا أردت تحرير رسم مرة أخرى في المستقبل، فاحفظه بالتنسيق EIT.

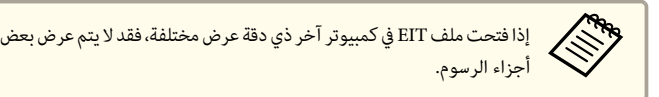

#### }" علامة [التبويب](#page-21-0) حفظ " صـ <sup>22</sup>

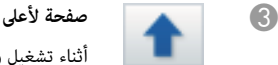

أثناء تشغيل وضع التعليقات التوضيحية: التمرير لأعلى في المستند المحدد. أثناء تشغيل وضع سبورة الشرح: تحريك الصفحة المعروضة حاليًا مقدار موضع واحد لأعلى.

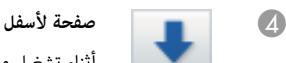

أثناء تشغيل وضع التعليقات التوضيحية: التمرير لأسفل في المستند المحدد.

أثناء تشغيل وضع سبورة الشرح: تحريك الصفحة المعروضة حاليًا مقدار موضع واحد لأسفل.

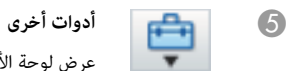

- عرض لوحة الأدوات.
- }" وظائف لوحة [الأدوات "](#page-15-0) صـ <sup>16</sup>

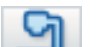

F **كامريا عرض المستندات** 

عرض الصورة من كامرياعرض مستندات موصَّلة بالكمبيوتر. راجع ما يلي للاطلاع على مزيدمن المعلومات حول استخدام الشاشة كامبرا عرض المستندات.

}" الشاشة كامريا [عرض "المستندات صـ](#page-17-0) <sup>18</sup>

\* تدعم هذه الوظيفة كامريا عرض المستندات من Epson. للاطلاع على قامئة بكامريات عرض المستندات المدعومة، اتصل بأقرب عنوان متوفر في لائحة جهات الاتصال لأجهزة العرض من Epson في دليل مستخدم جهاز العرض أو كامرا عرض المستندات.

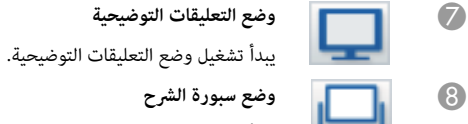

يبدأ تشغيل وضع سبورة الشرح.

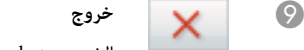

.Easy Interactive Tools من الخروج

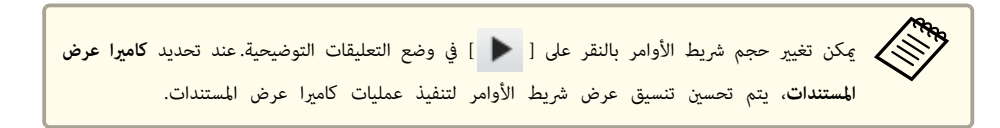

#### لا تتوفر الوظائف التالية إلا في وضع سبورة الشرح.

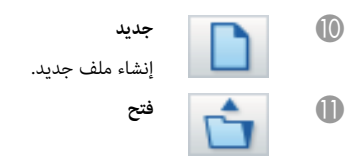

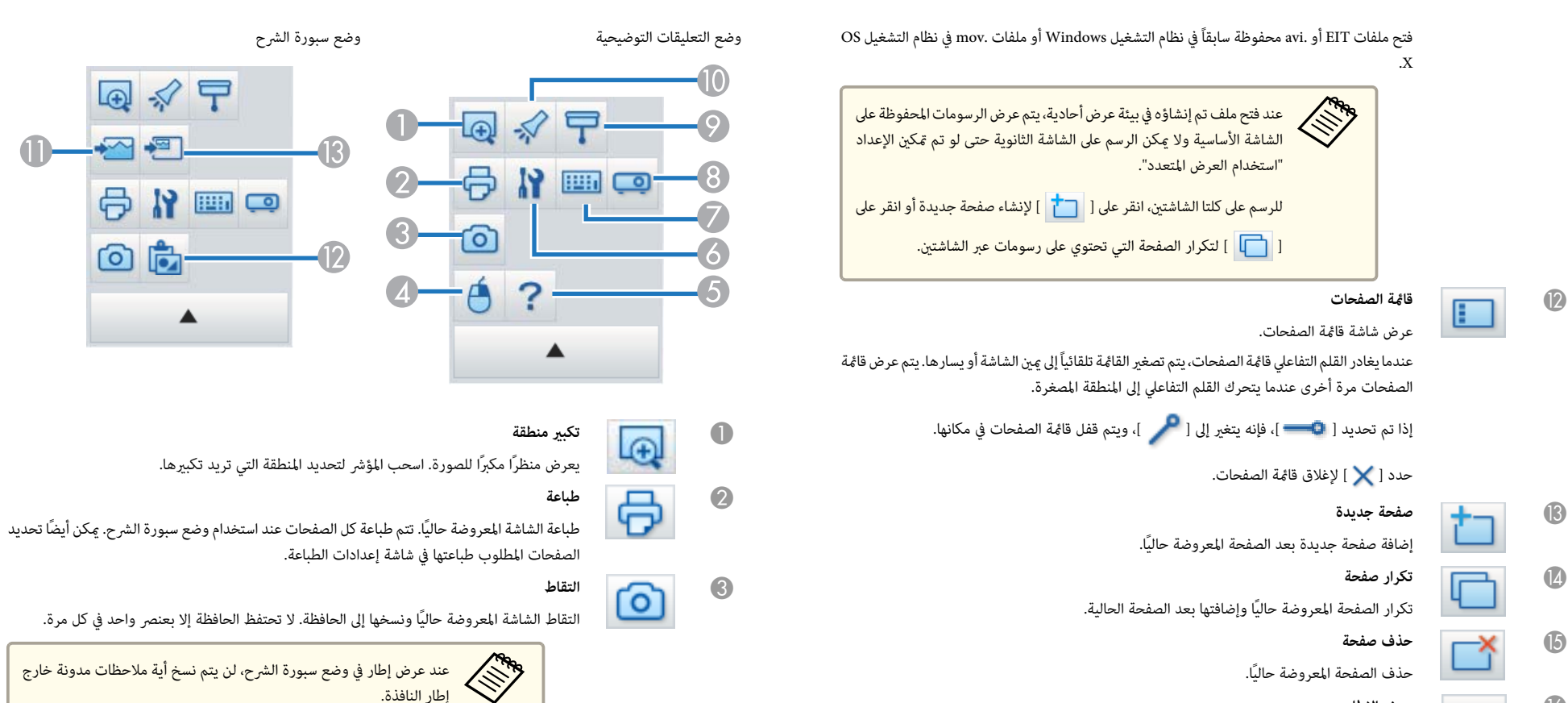

P **عرض الإطار** تبديل شاشة الرسم بني الشاشة الكاملة وعرض الإطار.

# **وظائف لوحة الأدوات**

يتم عرض اللوحة التالية عند تحديد [ ] من شريط الأوامر.

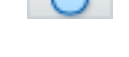

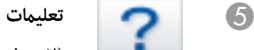

 لا( تتوفر هذه الوظيفة إلا أثناء إجراء عمليات الماوس في وضع التعليقات التوضيحية ). عرض التعليامت.

 لا( تتوفر هذه الوظيفة إلا أثناء إجراء عمليات الماوس في وضع التعليقات التوضيحية ). نقرة القلم تعمل كنقرة بالزر الأمين من الماوس مرة واحدة فقط، ومن ثم تعود إلى النقر العادي.

النافذة. إطار

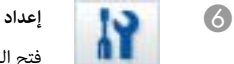

D **النقر بزر الماوس الأمين**

فتح الشاشة إعداد.

}" شاشة [إعداد "](#page-18-0) صـ <sup>19</sup>

<span id="page-15-0"></span>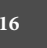

**TOP** 

 $\boxed{A}$ 

ro

- 2 〒

N

È

**EE** co

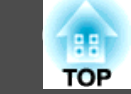

# G **لوحة الدخل**

يعرض لوحة المفاتيح الافتراضية على الشاشة. ميكن إدخال حروف والتحكم بالكمبيوتر من لوحة المفاتيح الظاهرية وذلك بتحديد المفاتيح.

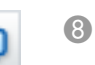

# H **التحكم في جهاز العرض**

حدد الأزرار التالية للتحكم بجهاز العرض. عند التحكم بجهاز عرض متصل بكمبيوتر عبر شبكة، اضبط معلومات الشبكة المتعلقة بجهاز العرض في علامة التبويب **جهاز العرض** في الشاشة إعداد.

- }" علامة التبويب جهاز [العرض "](#page-22-0) صـ <sup>23</sup>
- [ <mark>. ]</mark>: التبديل إلى الصور من الجهاز الموصَّل ممنفذ الكمبيوتر.
- [ ]: التبديل إلى الصور من الجهاز الموصَّل عنفذ الفيديو.
- [ علم عبر التبديل إلى الصور من الجهاز الموصَّل عبر شبكة.
- [-��]: التبديل إلى الصور من الجهاز الموصَّل عنفذ USB.
- [ | |]: الإيقاف المؤقت للصورة المعروضة حاليًا أو تشغيلها.
- [ ��]: الإيقاف / التشغيل المؤقت للصوت والصور المعروضة حاليًا.
	- [ (( إ ]: رفع مستوى الصوت الخارج من جهاز العرض.
	- [ ]: خفض مستوى الصوت الخارج من جهاز العرض.

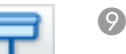

تغطية الصورة المعروضة بظل. ميكن سحب الجوانب الاربعة لتغيري المنطقة المظللة.

انقر فوق [ ] للخروج من وضع الظل.

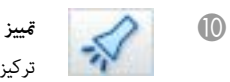

تركيز على جزء من الصورة المعروضة باستخدام مؤثر تسليط الضوء. ميكن سحب اطار تسليط الضوء لتغيري المنطقة التي يتم التركيز عليها.

انقر فوق [ ] للخروج من وضع تسليط الضوء.

ميكن تغيري شكل التمييز من علامة التبويب **العامة** في الشاشة إعداد.

لا تتوفر الوظائف التالية إلا في وضع سبورة الشرح.

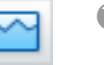

# K **تحديد خلفية**

إمكانية اختيار خلفية من تسعة أمناط متوفرة.

.<br>مكن أيضًا اختيار عرض صورة ثابتة لسطح المكتب الحالي أو ملف صورة أو صورة من كامبرا عرض المستندات كصورة خلفية.

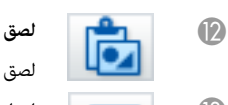

لصق بيانات من الحافظة إلى الصفحة المعروضة حاليًا.

#### M **إدراج صورة**

اختيار الصورة المطلوب إدراجها في الصفحة المعروضة حاليًا. ومكن اختيار صورة بتنسيق JPG أو BMP أو .PNG

### **الشاشة كامريا عرض المستندات**

يتم عرض الشاشة كامريا عرض المستندات عند تحديد [ ] من شريط الأوامر.

تتيح لك شاشة كامريا عرض المستندات إمكانية عرض صور من كامريا عرض مستندات موصَّلة بالكمبيوتر. وميكن إجراء تعديلات مثل تغيري حجم الصورة وسطوعها، ثم حفظها كملف صورة أو فيلم.

\* تختلف الوظائف المتوفرة حسب كامريا عرض المستندات المستخدمة.

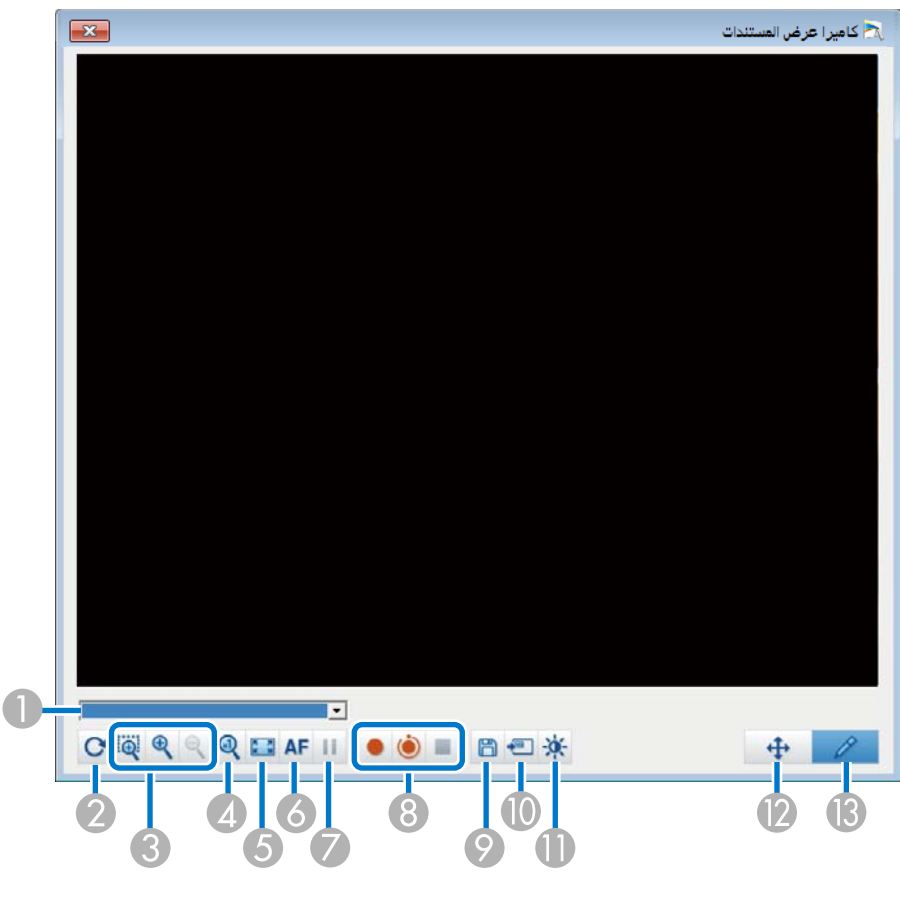

#### A **تحديد كامريا عرض المستند**

عرض قامًة بكاميرات عرض المستندات الموصَّلة بالكمبيوتر. حدد كاميرا عرض المستندات المطلوب استخدامها في عرض صور في الشاشة كامرا عرض المستندات.

B **استدارة**

تدوير الصورة بزاوية <sup>180</sup> درجة.

C **أكبر**/**أصغر**

<span id="page-17-0"></span>**TOP** 

- [ ]: اسحب المؤشر لتحديد المنطقة التي تريد تكبريها. تظهر الصورة المكبرة في نافذة جديدة. لا ميكن تسجيل الصورة أو حفظها في النافذة الجديدة.
	- [ ]: تكبري الصورة.
	- [| **@** ]: تصغير الصورة.
		- $x1 \quad 4$

عرض الصورة بحجمها الحقيقى بدون أي تكبير أو تصغير.

E **عرض ملء الشاشة**

لتبديل شاشة كاميرا عرض المستندات إلى وضع العرض ملء الشاشة. انقر على [ علم ] للعودة إلى نافذة العرض.

F **ضبط البؤرة ًا تلقائي**

ضبط تركيز الصورة تلقائيًا.

G **تثبيت**

إيقاف عرض الصورة مؤقتًا.

- H **تسجيل**
- [ ]: تسجيل صور كامريا عرض المستندات ( باستثناء الرسومات) والصوت. أثناء التسجيل، يظهر وقت التسجيل في الجانب السفلي الأمين من صورة الكامريا. إذا مل يتم تسجيل الصوت، فاضبط جهاز دخل الصوت في علامة التبويب **كامريا عرض المستندات** في الشاشة إعداد.
	- }" علامة التبويب كامريا عرض [المستندات "](#page-21-0) صـ <sup>22</sup>
- [ ]: تسجيل صور كامريا عرض المستندات ( باستثناء الرسومات) بفواصل زمنية مدة كل منها ثانية واحدة. ولا يتم تسجيل الصوت.
	- [ ]: إيقاف التسجيل.

يتم حفظ الصورة المسجَّلة بتنسيق . avi في نظام التشغيل Windows وبتنسيق . mov في نظام التشغيل X OS. ميكن تعيني مكان حفظ الصورة المسجَّلة في علامة التبويب **كامريا عرض المستندات** في الشاشة إعداد. }" علامة التبويب كامريا عرض [المستندات "](#page-21-0) صـ <sup>22</sup>

- - I **حفظ صورة ثابتة**

حفظ الصورة (ما فيها الرسومات) المعروضة حاليًا كصورة ثابتة.

J **استخدام الصورة الحالية**

لصق صورة كامريا عرض المستندات الحالية في صفحة في وضع سبورة الشرح.

- \* لا يتوفر هذا الإعداد عند تعيني **كامريا عرض المستندات** كتنسيق عرض شريط الأوامر.
	- K **جودة الصورة**

#### عرض نافذة جودة الصورة.

- <span id="page-18-0"></span>• [ ]: ضبط تباين الصورة. حرِّك شريط التمرير إلى اليمني لزيادة التباين، وإلى اليسار لتقليله.
- [ ]: ضبط سطوع الصورة. حرِّك شريط التمرير إلى اليمني لزيادة السطوع، وإلى اليسار لتقليله.
- [ WB ]: ضبط موازنة ( درجة) اللون الأبيض للصورة. لزيادة قوة درجة اللون الأزرق في الصورة، حرِّك شريط التمرير إلى اليمن. لزيادة قوة درجة اللون الأحمر في الصورة، حرِّك شريط التمرير إلى اليسار. يؤدي تحديد **موازنة تلقائية للون الأبيض** إلى ضبط موازنة اللون الأبيض للصورة بشكل تلقايئ.
	- إعادة الضبط: إعادة إعدادات السطوع والتباين وموازنة اللون الأبيض إلى قيمها الافتراضية.
- \* لا يتوفر هذا الإعداد إذا كانت كاميرا عرض المستندات الموصَّلة لا تشتمل على وظيفة لضبط السطوع أو التباين أو موازنة اللون الأبيض.
	- L **تحريك / إمالة**

اسحب وأفلت لتحريك موضع الصورة (فقط عند وجود صورة تم تكبيرها).

M **الرسم**

استخدم شريط أدوات الرسم للرسم على الصورة.

# **شاشة إعداد**

تحديد [ [ - ] ] من شريط الأوامر لعرض الشاشة إعداد.

#### **علامة التبويب العامة**

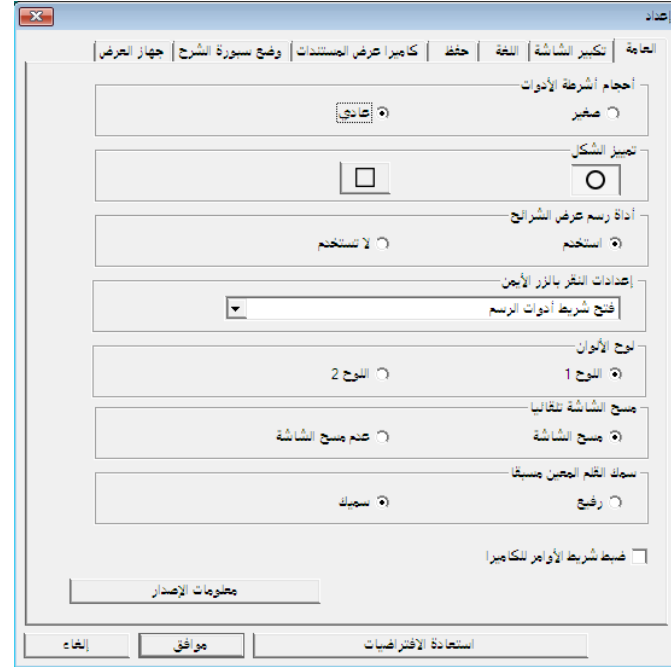

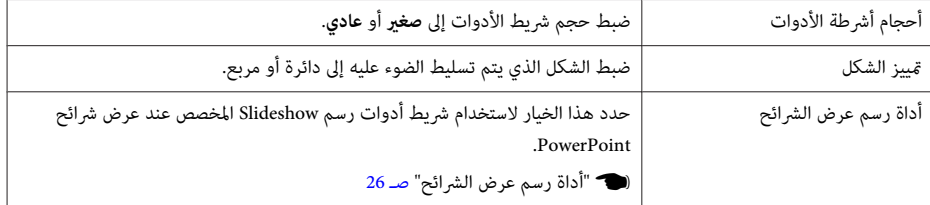

<span id="page-19-0"></span>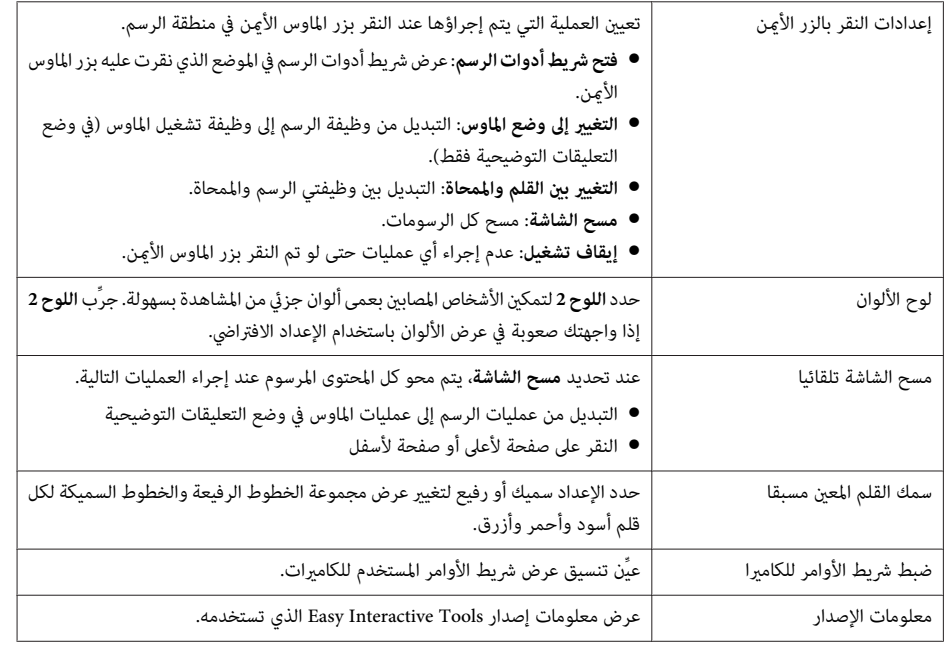

#### **علامة التبويب تكبري الشاشة**

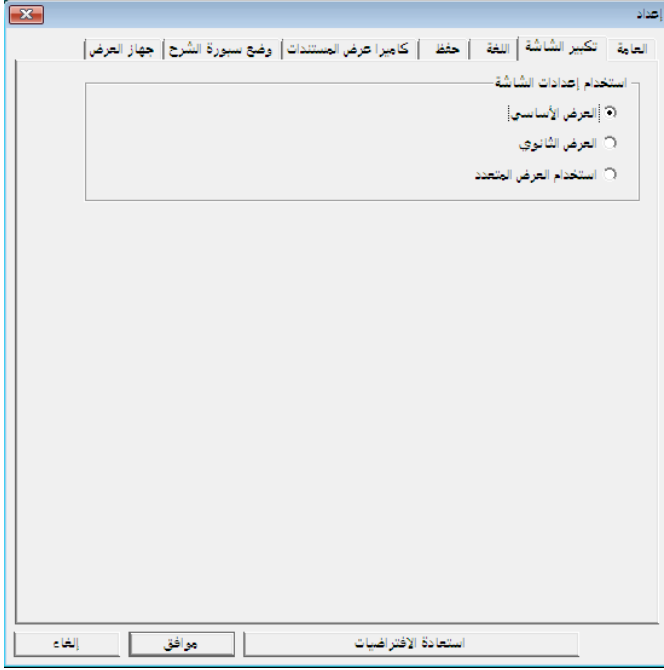

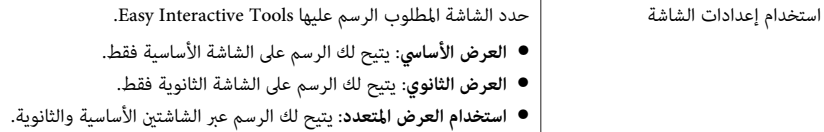

#### **علامة التبويب اللغة (أنظمة التشغيل Windows فقط)**

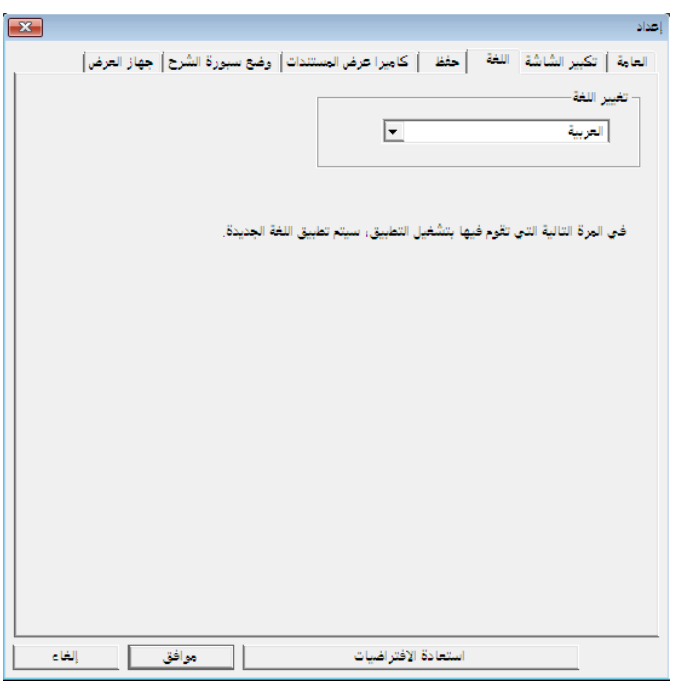

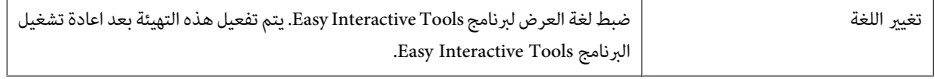

<span id="page-21-0"></span>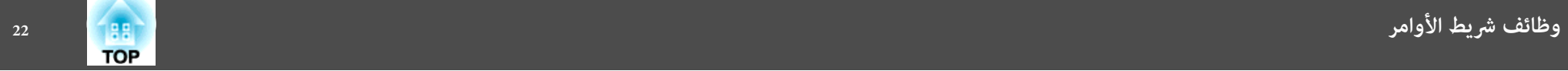

#### **علامة التبويب حفظ**

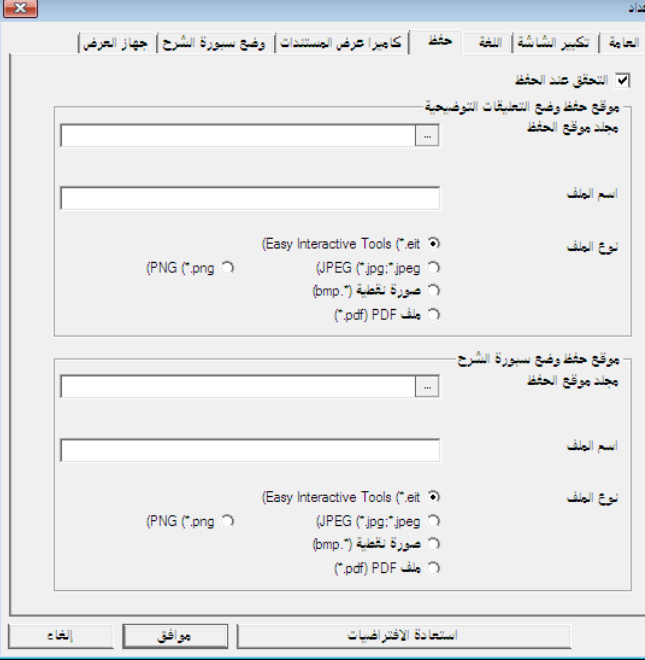

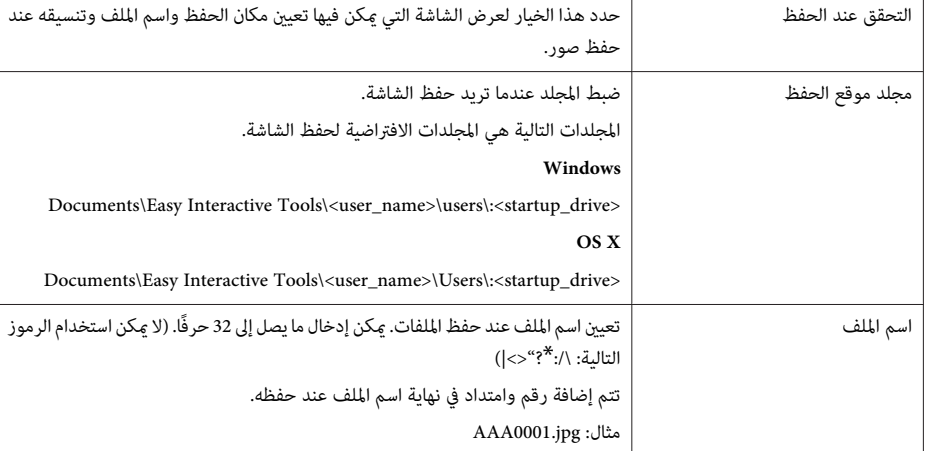

نوع الملف  $\bigg|\hspace{1.9cm}$ تعيين تنسيق الملف عند حفظ الملفات.

#### **علامة التبويب كامريا عرض المستندات**

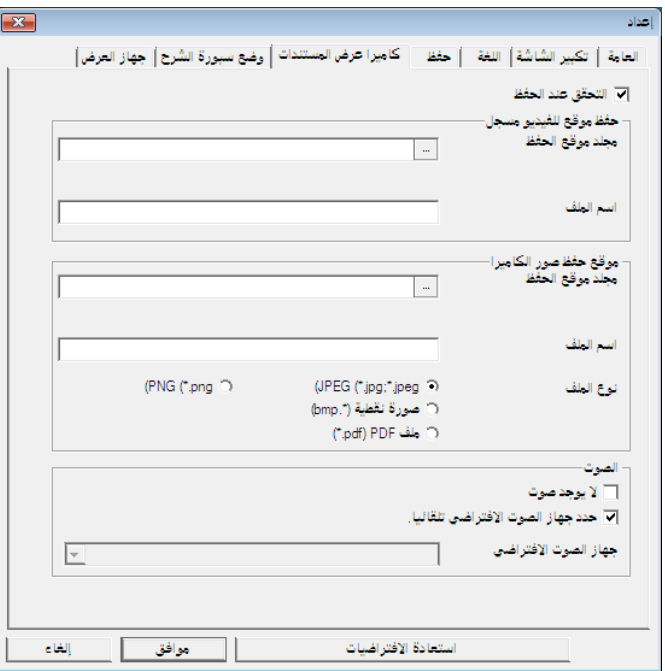

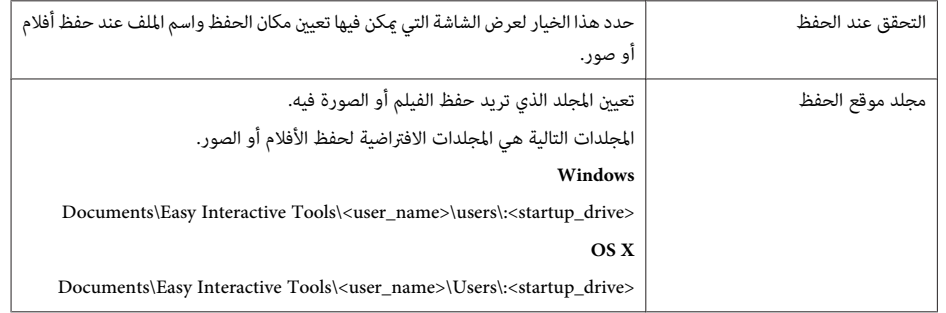

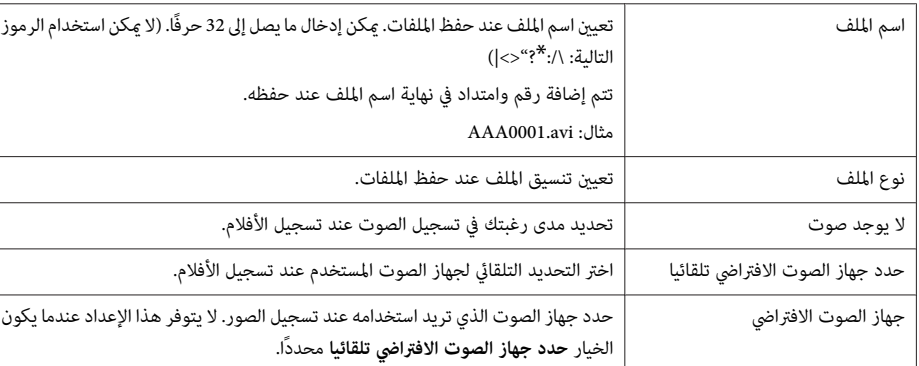

#### **علامة التبويب وضع سبورة الشرح**

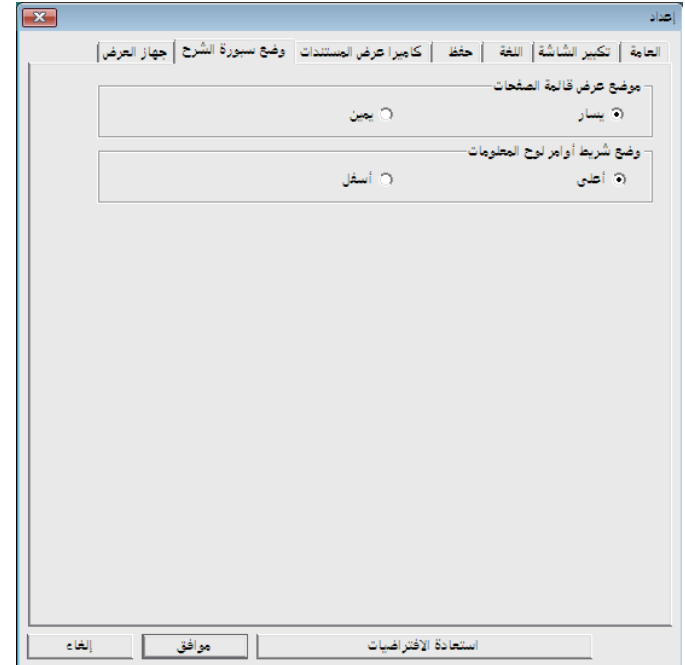

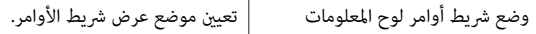

# **علامة التبويب جهاز العرض**

<span id="page-22-0"></span>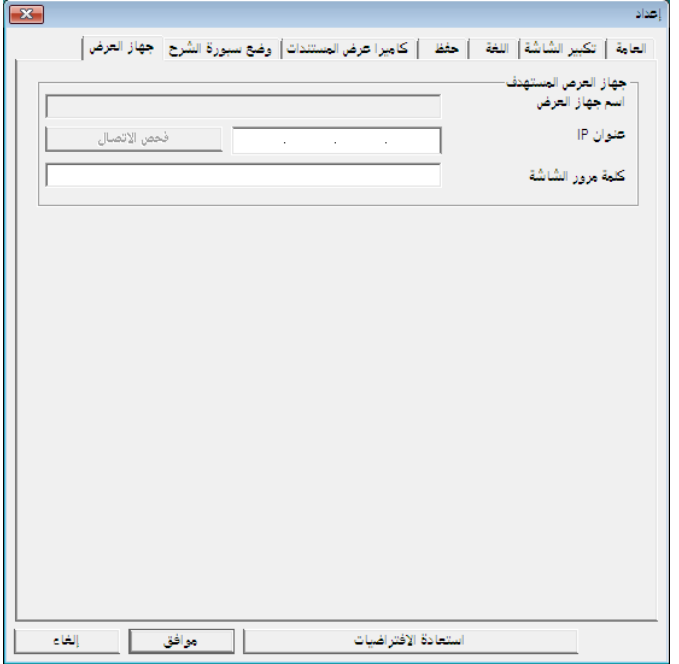

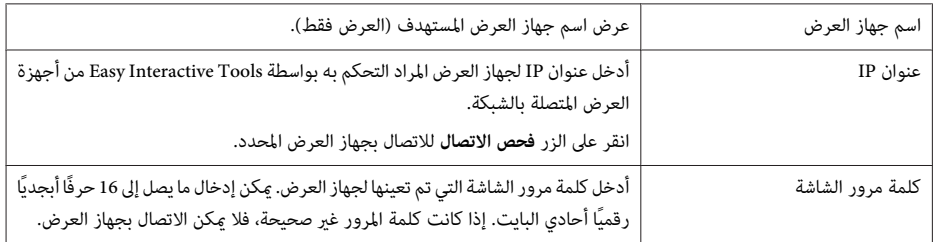

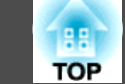

#### ميكن تحديد الوظائف التالية من شريط أدوات الرسم.

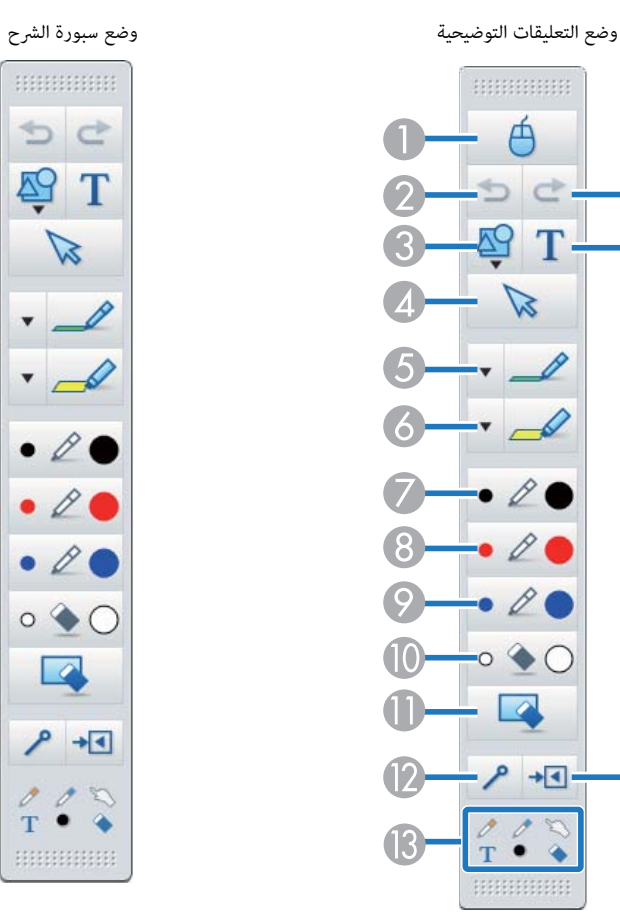

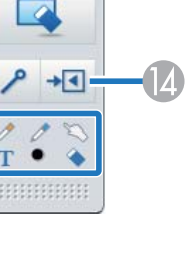

# A **الماوس**

لا( تتوفر هذه الوظيفة إلاأثناء تشغيل وضع التعليقات التوضيحية).

تبديل من عمليات الرسم إلى عمليات الماوس، ويصبح المؤشر المتحرك على شاشة الكمبيوتر مؤشر ماوس عادي. مِكن النقر على الصورة المعروضة وسحبها باستخدام القلم التفاعلي.

انقر هذه الأيقونة مرة أخرى للرجوع إلى وضع عمليات الرسم.

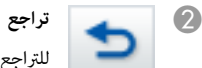

للتراجع عن التشغيل السابق.

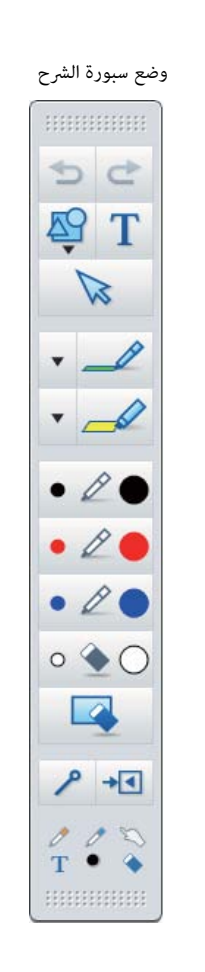

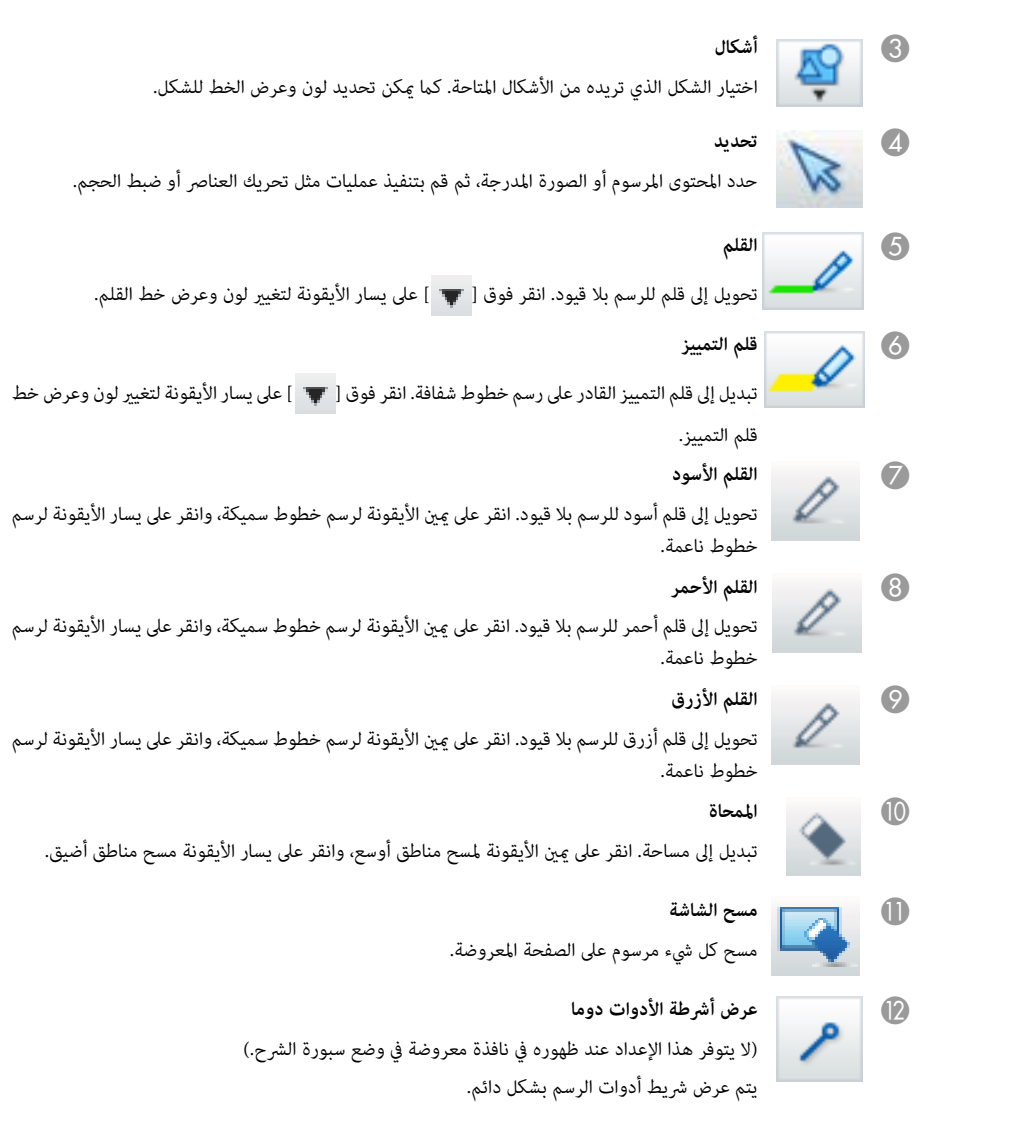

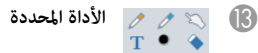

عرض الأداة المحددة في القلم [ $\blacktriangledown$  ] ] واللمس [  $\varnothing$  ] كأيقونة. (يختلف المحتوى المعروض حسب الطراز المستخدم)

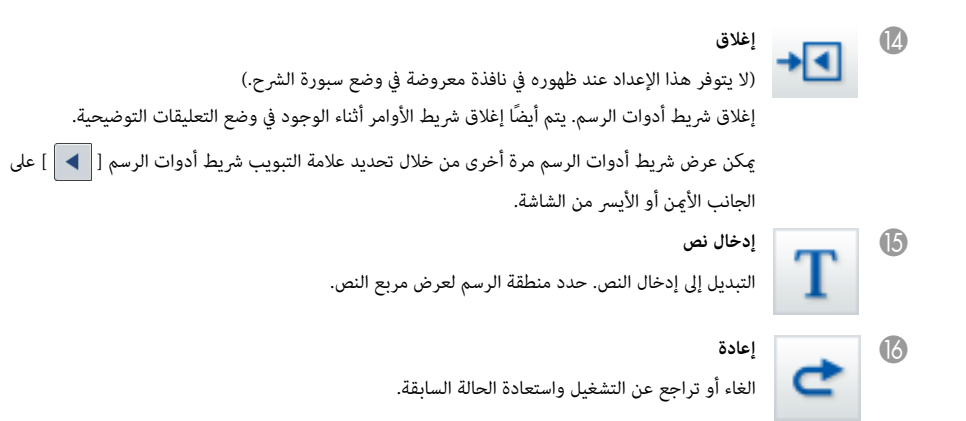

# **ضبط الصور والأشكال وتحريرها**

ميكن ضبط الأشكال والخطوط والصورة المدرجة وتحريرها.

- أكبر ، أصغر
- حدد [  $\blacktriangledown$  ] في شريط أدوات الرسم، وحدد الكائن ثم اسحب النقاط لتكبيره أو تصغيره.

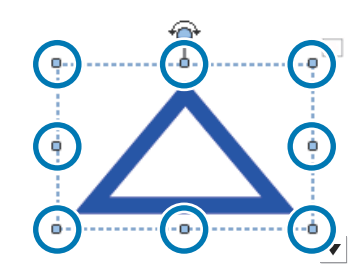

عند تكبير عنصر أو تصغيره بإصبعيك، حدد العنصر ثم المس نقطتين عليه. عند التكبير، حرِّك كل إصبع بعيدًا عن الآخر لفصل النقطتين عن بعضهما. وعند التصغير، ضُم الإصبعين معًا.

- استدارة
- <span id="page-24-0"></span>حدد [  $\bigtriangledown$  ] في شريط أدوات الرسم، وحدد الكائن ثم أدر النقاط.  $\overline{\textbf{v}}$

عند تدوير عنصر بإصبعيك، حدد العنصر ثم المس نقطتني عليه. حرِّك إصبعيك في الاتجاه المطلوب تدوير الكائن صوبه.

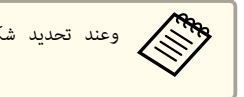

aوعند تحديد شكل مرسوم بخطوط، تأكد من تحديد الخط المتصل.

ميكن إجراء العمليات التالية من القامئة الفرعية من خلال تحديد [ في ] شريط أدوات الرسم ، وتحديد الكائن ثم

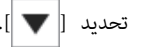

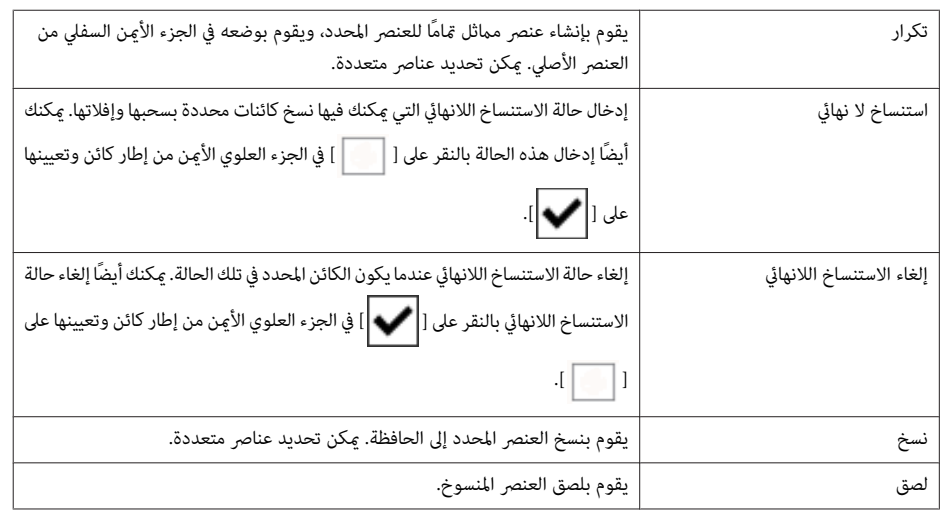

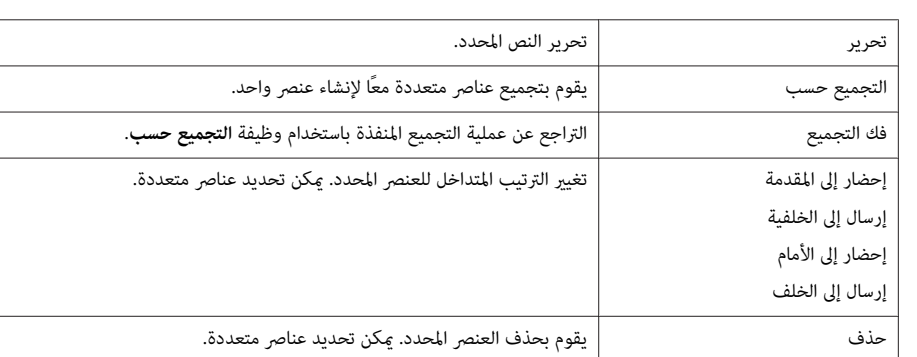

لا يتم دعم عمليات الاختصارات، مثل الضغط على المفتاح [A[ctrl] + ] بلوحة مفاتيح الكمبيوتر.

ميكن الرسم فقط عند استخدام نظام التشغيل <sup>X</sup> OS.

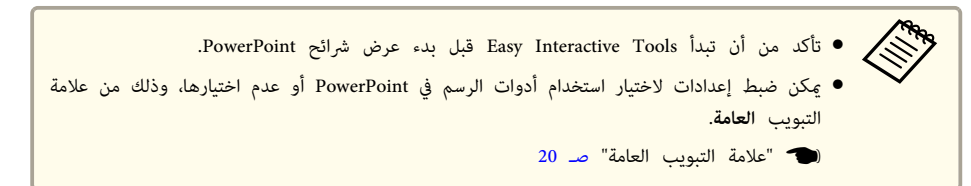

الإصدارات التالية من برنامج PowerPoint هي المدعومة.

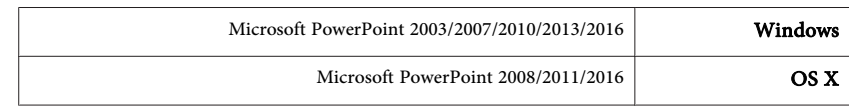

# **أداة رسم عرض الشرائح**

عند بدء تشغيل عرض شرائح PowerPoint ، يتغري شريط أدوات الرسم إلى شريط الأدوات الموضح أدناه مام يسمح باستخدام أدوات الرسم في PowerPoint.

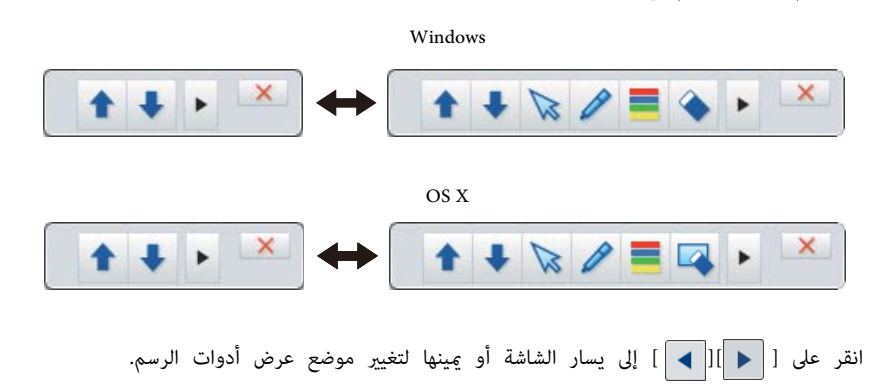

- [ ]: عرض أدوات الرسم إلى يسار الشاشة.
- [ ]: عرض أدوات الرسم إلى ميني الشاشة.

عند استخدام نظام التشغيل Windows ، ميكنك حفظ شريحة من برنامج PowerPoint ذات محتوى مرسوم.

<span id="page-25-0"></span>**TOP** 

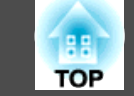

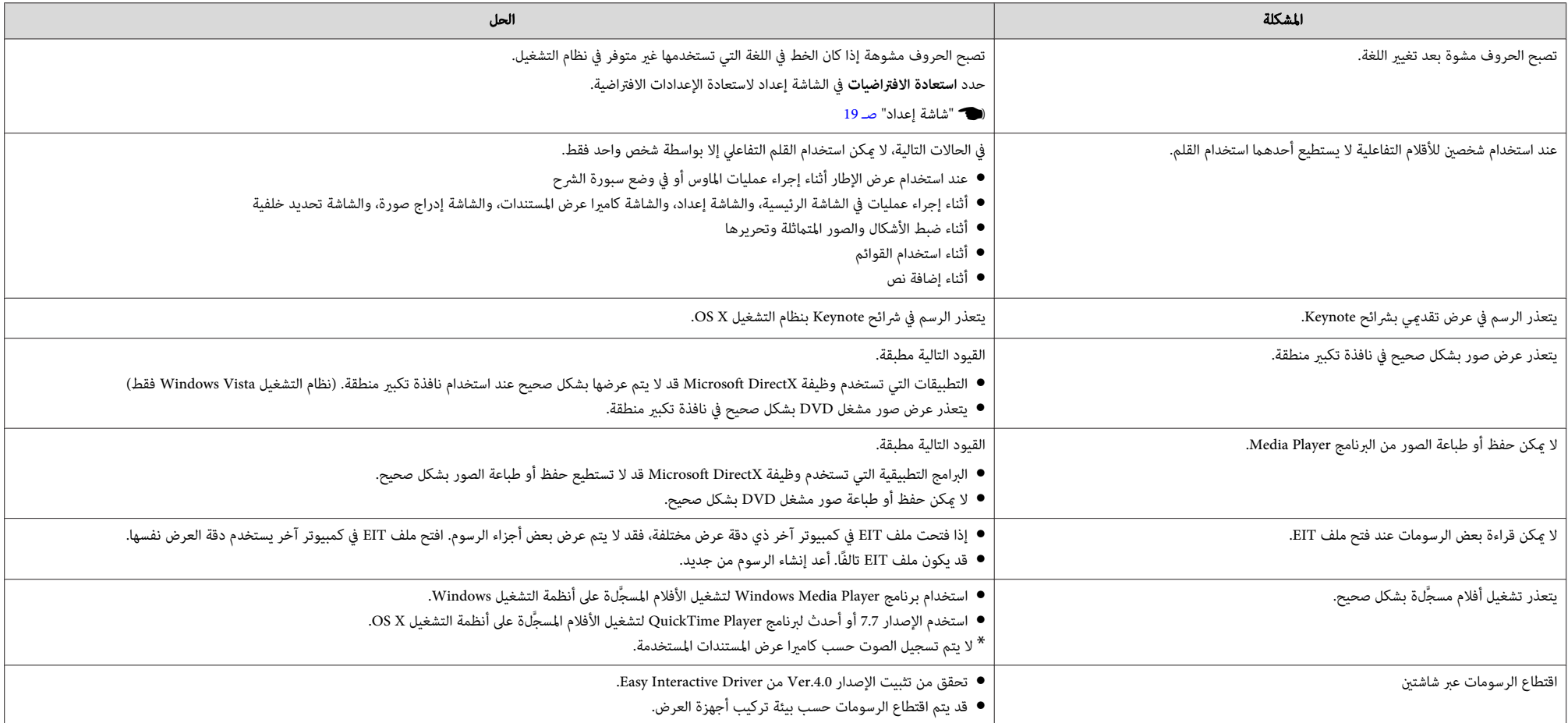

**TOP** 

حميع الحقوق محفوظة. لا يجوز نسخ أي جزء من هذا الدليل أو تخزينه في نظام استرجاع أو نقله في أي شكل من الأشكال أو باستخدام أي وسيلة، سواء أكانت إلكترونية أم ميكانيكية أو من خلال النسخ الضوئي أو التسجيل أو غر ذلك، دون الحصول على إذن كتابي مسبق من شركة Seiko Epson Corporation. لا تتحمل الشركة أية مسئولية عن المطالبة ببراءات الاختراع فيما يتعلق باستخدام المعلومات الواردة في هذا الدليل. كام لا تتحمل الشركة أية مسئولية عن الأضرار الناجمة عن استخدام المعلومات الواردة في هذا الدليل.

 لاتتحملشركة Corporation Epson Seiko أو الشركاتالتابعةلها المسئوليةأماممشتري هذا المنتج، أو أي أطرافأخرى،عن الأضرارأو الخسائر أو التكاليف التي يتكبدها المشتري، أو الأطراف الأخرى، نتيجة للآتي: وقوع حادث أو سوء استخدام هذا المنتج أو استخدامه بشكل خاطئ أو إجراء تعديلات أو إصلاحات أو تغيرات غر مصرح بها في هذا المنتج، أو (باستثناء الولايات المتحدة) عدم الالتزام الدقيق بتعليمات التشغيل والصيانة الخاصة بشركة Corporation Epson Seiko.

لن تكون شركة Seiko Epson Corporation مسئولة عن أي أضرار أو مشكلات تنشأ عن استخدام أي من الوحدات الاختيارية أو المنتجات الاستهلاكية غري تلك المشار إليها بأنها منتجات Epson الأصلية أو منتجات معتمدة من Epson من قِبل شركة .Seiko Epson Corporation

يحق للشركة تحديث محتويات هذا الدليل أو تغيرها دون إصدار إشعار آخر بذلك.

قد يوجد اختلافات بني الرسومات التوضيحية في هذا الدليل وجهاز العرض الفعلي.

# **فيام يخص الأسامء**

Microsoft التشغيل نظام R Windows® Vista 7 RWindows ® نظام التشغيل Microsoft

8 RWindows ® نظام التشغيل Microsoft

8.1 RWindows ® نظام التشغيل Microsoft

10 RWindows ® نظام التشغيل Microsoft

في هذا الدليل، يُشار إلى أنظمة التشغيل الواردة أعلاه ما بلي: "Windows Vista" و"Windows 8.1" و"Windows 8.1" و"Windows 8.1" و" و"Windows 70". وكذلك يجوز استخدام المصطلح الجامع Windows للإشارة إلى إصدارات Windows Vista وWindows وWindows <sup>و</sup><sup>8</sup> 8.1 Windows و 10 Windows ، كام تجوز الإشارةإلى العديدمن إصدارات Windows ،مثل /7/8Vista Windows ،مع حذفكلمة .Windows

- OS X 10.7.x OS X 10.8.x OS X 10.9.x
- OS X 10.10.x
- OS X 10.11.x

في هذا الدليل، يُشار إلى أنظمة التشغيل الواردة أعلاه ما يلي "Mac OS X 10.8.x " و "Mac OS X 10.9.x " و"Mac OS" و"Mac OS" و"Mac OS" ...y [10.10] للإشارة إليها. "Mac OS X 10.11.x". وكذلك يستخدم المصطلح الجامع "OS X" للإشارة إليها.

#### **ملاحظة عامة:**

Keynote و Mac و OS Mac و X OS هي علامات تجارية مسجلة لشركة Inc Apple.

Microsoft و DirectX و Office Microsoft و PowerPoint و Windows و Vista Windows هي علامات تجارية أو علامات تجارية مسجلة لشركة Corporation Microsoft في الولايات المتحدة و / أو بلدان أخرى.

أسماء المنتجات الأخرى المستخدمة في هذا الدليل تم استخدامها أيضًا لأغراض التوضيح فقط وقد تكون علامات تجارية تخص مالكيها. تُخلي شركة Epson مسئوليتها عن جميع الحقوق المرتبطة بهذه العلامات.

#### **Open Source Software License**

#### zlib

This projector product includes the open source software program "zlib" which applies the terms and ."conditions provided by owner of the copyright to the "zlib

The "zlib" are WITHOUT ANY WARRANTY; without even the implied warranty of MERCHANTABILITY .AND FITNESS FOR A PARTICULAR PURPOSE

List of zlib programs

#### **zlib-1.2.8**

License terms of conditions of each program which are provided by owner of the copyright to the "zlib" .are as follows

#### :Copyright notice

Jean-loup Gailly and Mark Adler 1995-1998 (C)

This software is provided 'as-is', without any express or implied warranty. In no event will the .authors be held liable for any damages arising from the use of this software

Permission is granted to anyone to use this software for any purpose, including commercial :applications, and to alter it and redistribute it freely, subject to the following restrictions

The origin of this software must not be misrepresented; you must not claim that you wrote 1. the original software. If you use this software in <sup>a</sup> product, an acknowledgment in the .product documentation would be appreciated but is not required

- Altered source versions must be plainly marked as such, and must not be misrepresented as 2. .being the original software
	- .This notice may not be removed or altered from any source distribution 3.

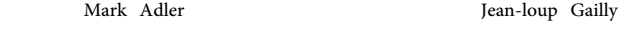

jloup@gzip.org

madler@alumni.caltech.edu

If you use the zlib library in a product, we would appreciate \*not\* receiving lengthy legal documents to sign. The sources are provided for free but without warranty of any kind. The library has been entirely .written by Jean-loup Gailly and Mark Adler; it does not include third-party code

If you redistribute modified sources, we would appreciate that you include in the file ChangeLog history .information documenting your changes

**©SEIKO EPSON CORPORATION 2016. All rights reserved.** 

413284700AR

 $-98$ **TOP**